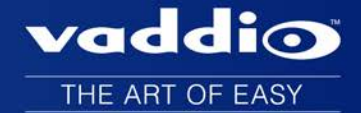

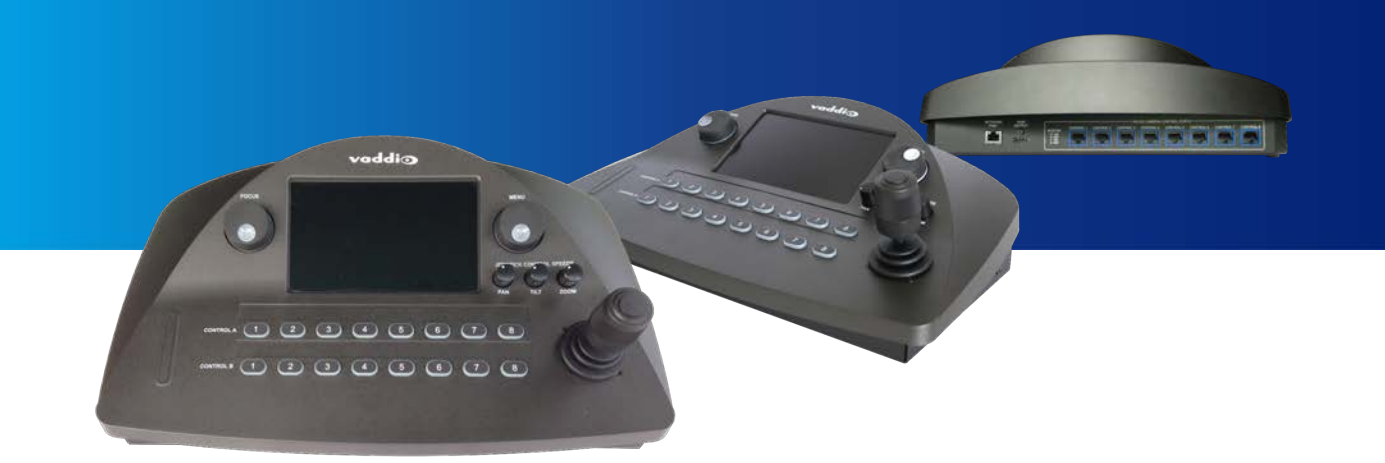

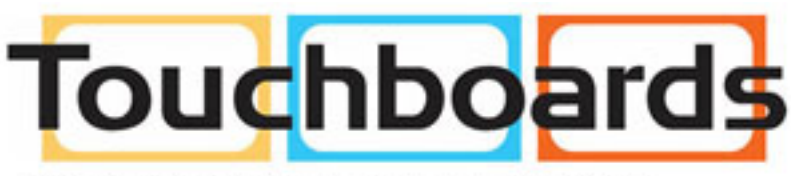

205 Westwood Ave, Long Branch, NJ 07740 Phone: 866-94 BOARDS (26273) / (732)-222-1511 Fax: (732)-222-7088 | E-mail: sales@touchboards.com

# Integrator's Complete Guide to **PCC Premier Precision Camera Controller**

Document 342-1135 Rev B

# **Contents**

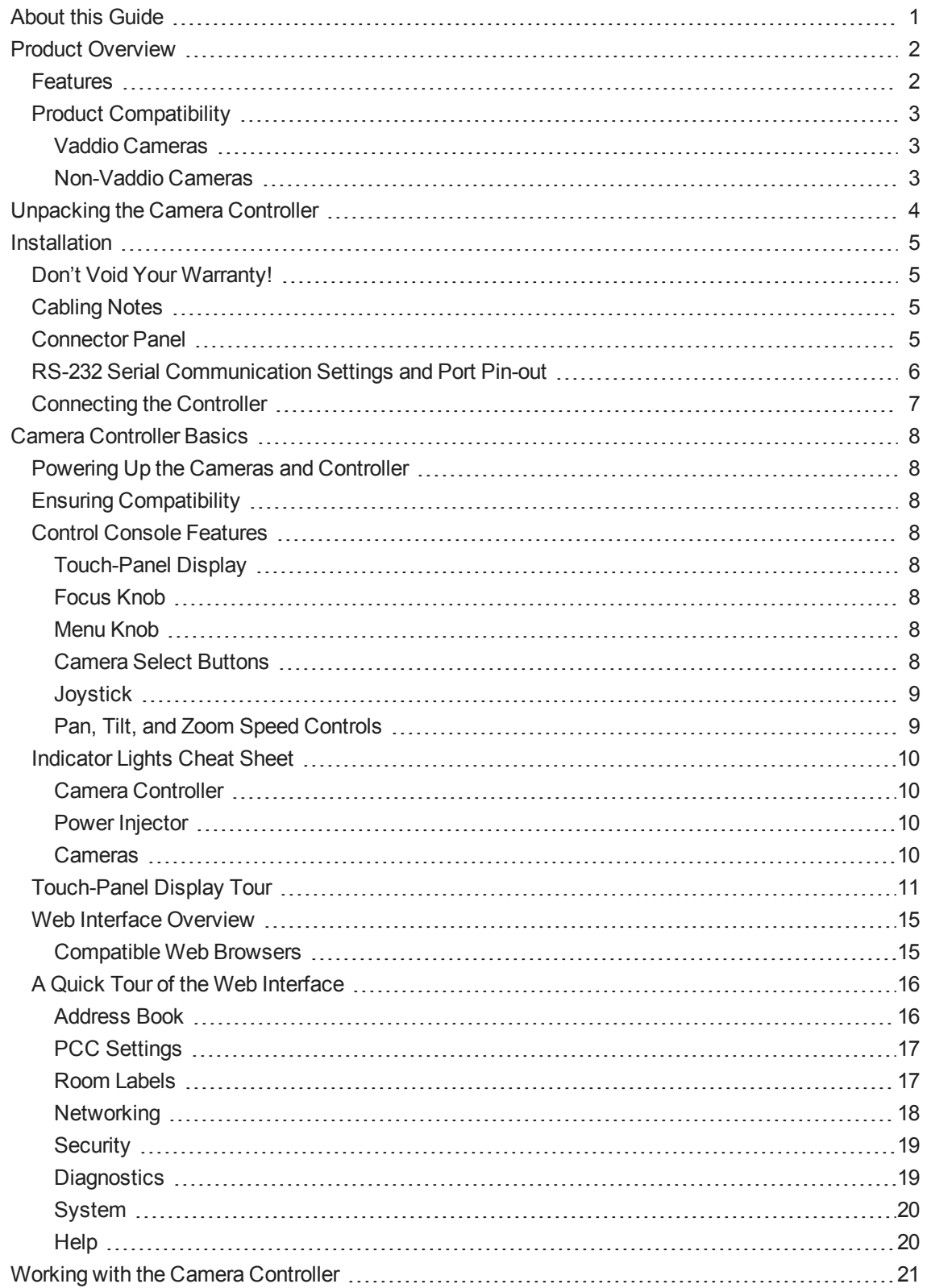

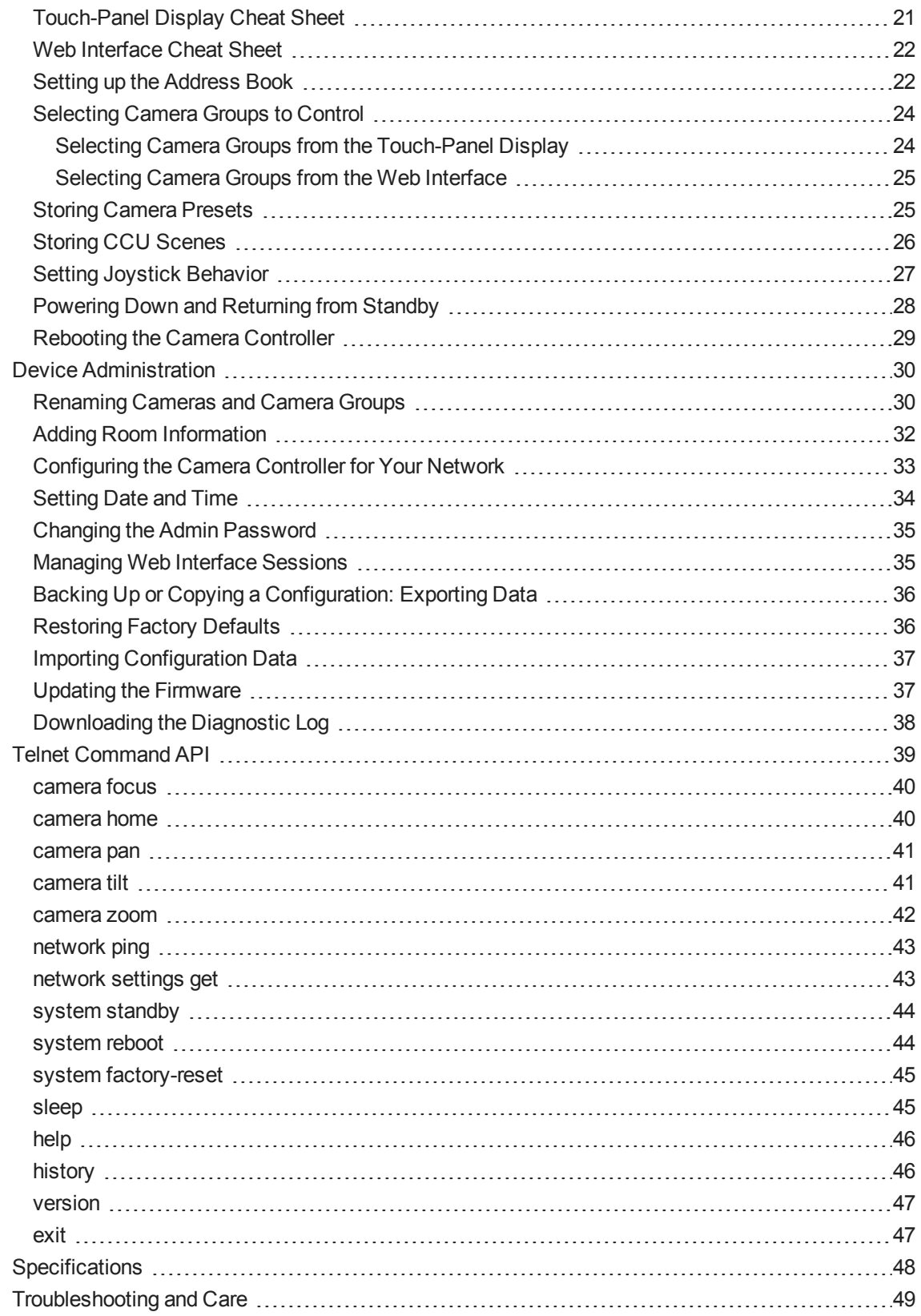

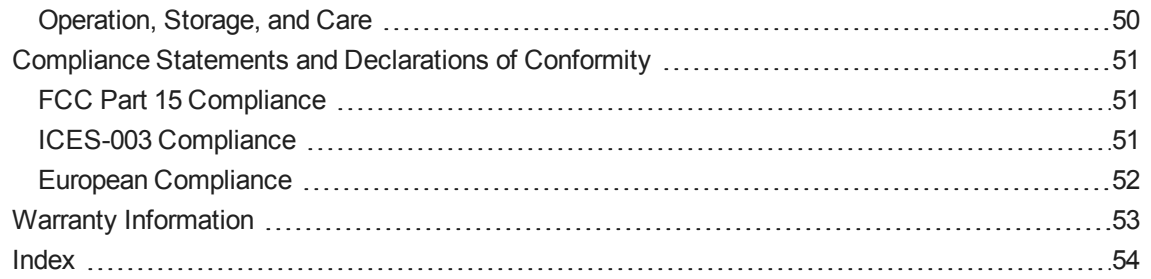

# <span id="page-4-0"></span>About this Guide

This guide provides information about the PCC Premier™ precision camera controller:

- PCC Premier, North America part number 999-5750-000
- PCC Premier, international part number 999-5750-001

This guide covers

- **n** Unpacking and installing the camera controller
- $\blacksquare$  The camera controller's physical features and user interfaces
- Basic tasks
- Administration tasks
- **n** Telnet commands
- **n** Specifications
- **n** Troubleshooting and maintenance
- Warranty and compliance/conformity information

For your convenience, this information is also available in the **Installation Guide for PCC Premier**

**Precision Camera Controller**, which is limited to unpacking, physical features, installation, and initial power-up.

Download manuals, dimensional drawings, and other information from [www.vaddio.com/support](http://www.vaddio.com/support).

# <span id="page-5-0"></span>Product Overview

The Vaddio PCC Premier precision camera controller brings PTZ camera control to the network while maintaining the demanding precision control needed for broadcast environments. The PCC Premier eliminates the need to be in the room with the cameras, making it ideal for live production events, remote studios, and campus network operations centers (NOCs).

Precision control for up to 16 PTZ cameras at once locally connected via RS-232, managed over the IP network, or both. Instantly access all PTZ camera

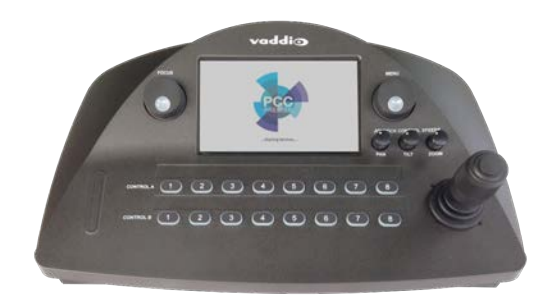

<span id="page-5-1"></span>related functions ranging from image settings to presets to dynamic positioning from a single device.

# Features

**Full control** of up to 16 PTZ cameras (2 groups of 8 each) at a time:

- Up to 8 PTZ cameras via wired RS-232 connection
- <sup>n</sup> Virtually connect up to 16 RoboSHOT or ClearSHOT cameras at a time, anywhere on the IP network
- Vaddio's CCU scene macros and full preset store/recall functions

**Precision controls** for the most demanding camera operation environments:

- Three-axis Hall effect joystick
- Pan, tilt, and zoom speed control knobs
- **n** Illuminated pushbuttons for camera selection
- **EXTERGH** Large knobs for fine focus control and menu navigation, with push-to-select function

**Intuitive camera access and addressing** through powerful console and web interfaces:

- Full camera image controls via easy-to-read 7 in. touch-panel interface
- <sup>n</sup> Web interface for complete administrative control from anywhere, using your browser
- **Store up to 11 camera groups in the Address Book 10 IP and/or RS-232 control, plus one predefined** RS-232-only group
- Individual control of all cameras in any two camera groups at a time up to 16 cameras total

**Versatile power solution** using PoE+ (Power over Ethernet)

# <span id="page-6-0"></span>Product Compatibility

<span id="page-6-1"></span>The PCC Premier is compatible with the following products.

### Vaddio Cameras

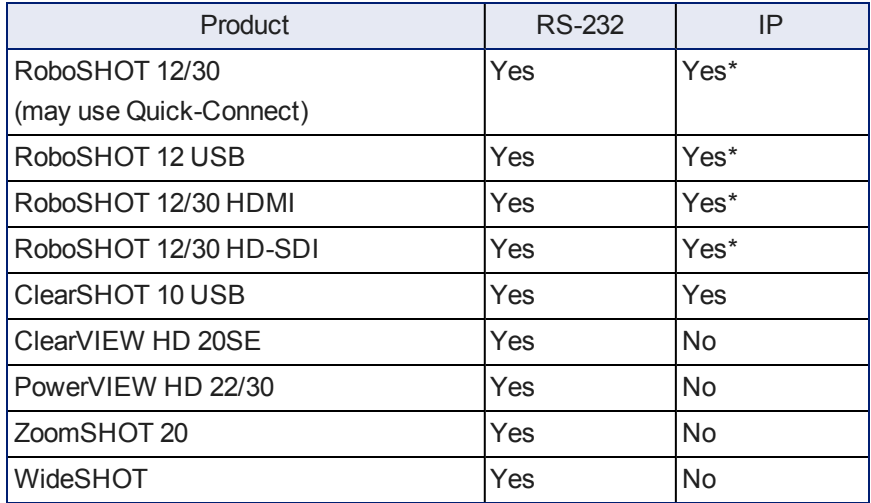

\* The PCC Premier can control RoboSHOT cameras via the IP network only if the cameras use version 2.0.0 or newer firmware. Control via IP uses the camera's IP address, not the address of its Quick-Connect or OneLINK device.

### <span id="page-6-2"></span>Non-Vaddio Cameras

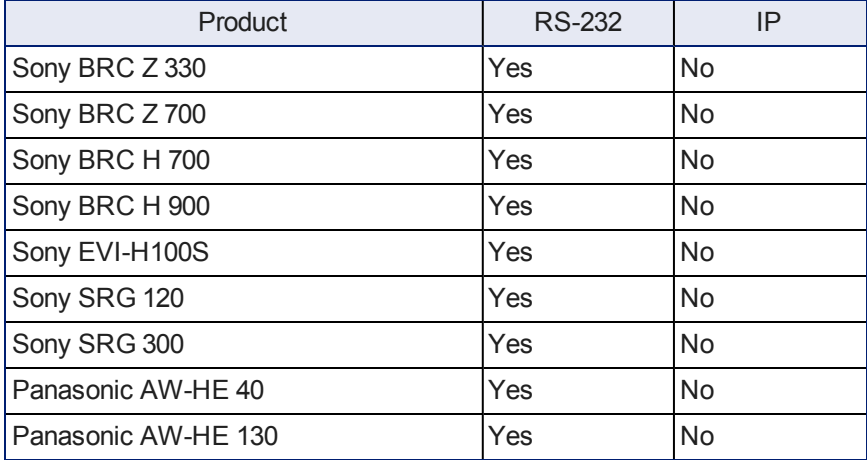

# <span id="page-7-0"></span>Unpacking the Camera Controller

Make sure you received all the items you expected. Here are the packing lists for the PCC Premier camera controller.

North America: PCC Premier, part number 999-5750-000

- PCC Premier, part number 998-5750-000
- Mid-span power injector with US cord set, part number 451-0800-055
- Cat-5e patch cable, 10 ft (3 m), part number 802-3012
- <sup>n</sup> Quick Start Guide, part number 342-1134

International: PCC Premier, part number 999-5750-001

- PCC Premier, part number 998-5750-000
- Mid-span power injector with UK and European cord sets, part number 451-0800-155
- Cat-5e patch cable, 10 ft  $(3 \text{ m})$ , part number 802-3012
- <sup>n</sup> Quick Start Guide, part number 342-1134

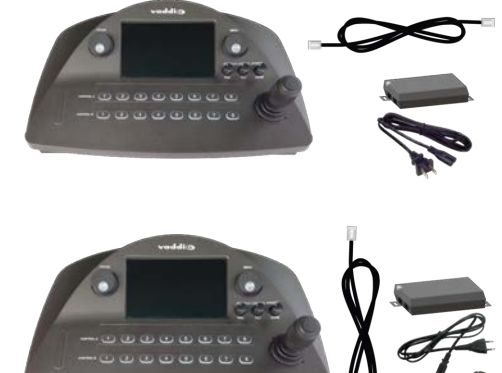

# <span id="page-8-0"></span>**Installation**

This section covers how to install and connect the controller. It also provides safety information and other guidance related to installing the controller.

## <span id="page-8-1"></span>Don't Void Your Warranty!

#### *Caution*

*This product is for indoor use. Do not install it outdoors or in a humid environment without the appropriate protective enclosure. Do not allow it to come into contact with any liquid.*

*Do not install or operate this product if it has been dropped, damaged, or exposed to liquids. If any of these things happen, return it to Vaddio for safety and functional testing.*

<span id="page-8-2"></span>Learn more at [www.vaddio.com/products](http://www.vaddio.com/products).

### Cabling Notes

RS-232 cables may be up to 500 ft (152.4 m).

For RS-232 cabling, use Cat-5e or better cable and standard RJ-45 connectors (568B termination). We recommend using high-quality connectors and a high-quality crimping tool.

#### *Note*

*Do not use pass-through RJ-45 connectors. These can cause intermittent connections and degraded signal quality, resulting in problems that may be hard to diagnose. Use standard RJ-45 connectors and test all cables for proper pin-outs and continuity before you connect them to Vaddio products.*

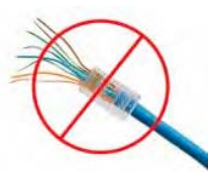

## <span id="page-8-3"></span>Connector Panel

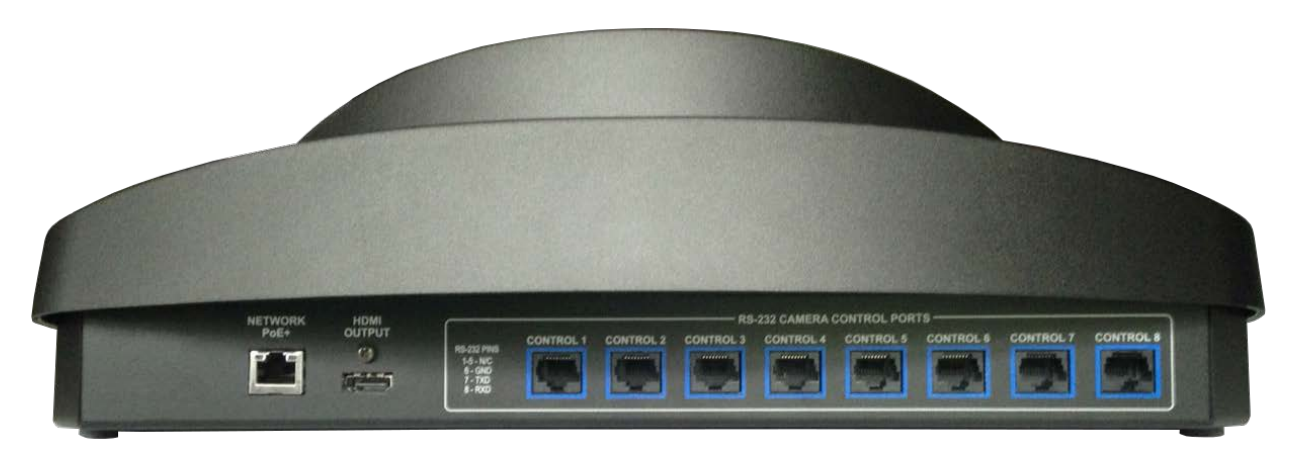

From left to right:

**Ethernet/PoE+ connector** – PoE+ Gigabit Ethernet port provides access to the controller's web interface and to cameras on the network, and powers the controller.

**HDMI connector** – Reserved for future functionality.

**RS-232 ports** – Connect up to 8 cameras locally.

# <span id="page-9-0"></span>RS-232 Serial Communication Settings and Port Pin-out

The RS-232 serial ports (color-coded blue) on the PCC Premier back panel allow you to connect up to 8 cameras directly.

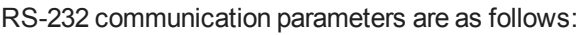

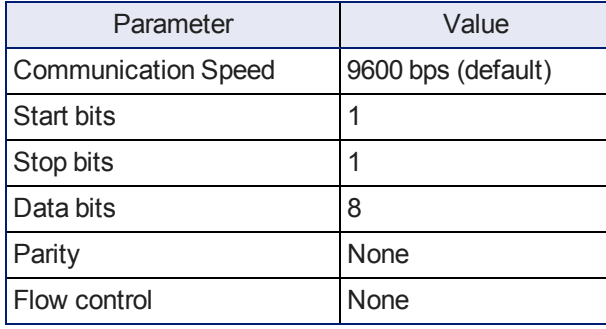

Connector pin-out:

- Pin 1: Not used
- Pin 2: Not used
- $\blacksquare$  Pin 3: Not used
- $\blacksquare$  Pin 4: Not used
- Pin 5: Not used
- $\blacksquare$  Pin 6: GND
- Pin 7: TXD (to RXD of camera)
- Pin 8: RXD (from TXD of camera)

#### *Caution:*

*Check Cat-5 cables for continuity before using them. Using the wrong pin-out may damage the camera system and void the warranty. Pro tip: Label your cables.*

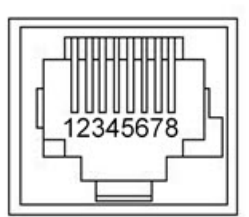

# <span id="page-10-0"></span>Connecting the Controller

Set up all cameras and make all physical connections first. You will be able to add network-controlled cameras after the cameras and controller are fully operational.

Cameras are shown directly connected to the RS-232 ports, and the controller is shown managing several groups of cameras remotely via the IP network. A mid-span power injector provides power.

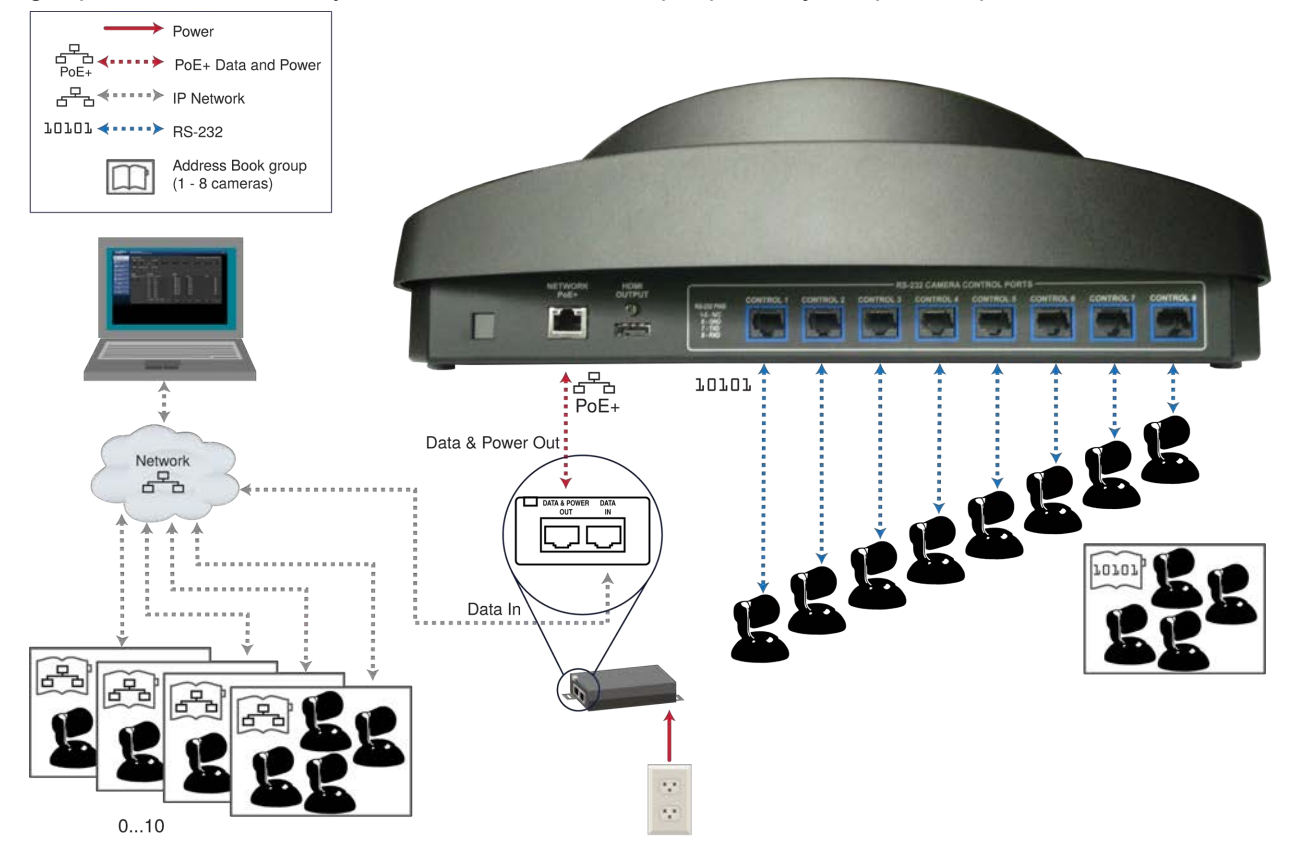

# <span id="page-11-0"></span>Camera Controller Basics

This section covers powering the camera controller and making sure it is able to communicate with its cameras. It also includes a quick tour of the console and information on accessing the controller's web interface.

## <span id="page-11-1"></span>Powering Up the Cameras and Controller

Power up all cameras to be used with the controller.

When you connect the PCC Premier to the network for the first time, it will only identify supported cameras that are directly connected via RS-232. After the Address Book has been set up, the controller tries to establish contact with all IP-connected cameras in its address book when it powers up from standby mode.

### <span id="page-11-2"></span>Ensuring Compatibility

The camera controller may be unable to communicate with its Vaddio cameras if their firmware is out of date. When you set up the camera controller or update its firmware, also check for firmware updates on all the cameras it needs to control. This keeps them playing nicely together.

## <span id="page-11-3"></span>Control Console Features

The console provides basic address book and other functions in addition to camera control.

### <span id="page-11-4"></span>Touch-Panel Display

The touch-panel provides:

- Access to the address book, to set up and select camera groups
- Access to camera presets and CCU scenes
- CCU scene setup
- **Network information for the controller**
- Camera motor calibration routines
- <span id="page-11-5"></span>■ One-touch standby (controller and selected cameras)

### Focus Knob

Press the focus knob to switch between manual and auto-focus modes. In manual focus mode, turn the knob to adjust the focus.

#### <span id="page-11-6"></span>Menu Knob

This knob provides precision in setting slider controls. Dial to the desired setting, then press the menu knob to save it.

<span id="page-11-7"></span>You can also use the Menu knob to navigate the touch-panel screens and some of the controls.

#### Camera Select Buttons

The camera select buttons allow you to select the camera to work with, from the two active camera groups (Control A and Control B). During normal operation, the buttons are illuminated if they are mapped to cameras in the active groups. If a button is not lit, it means one of these things:

- No camera is connected to the RS-232 port assigned to this button.
- <sup>n</sup> No IP-connected camera has been assigned to this button.

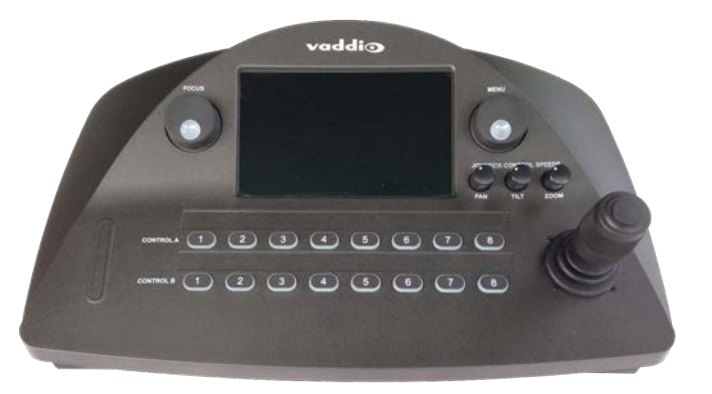

### <span id="page-12-0"></span>Joystick

The joystick provides intuitive control for moving the selected camera to the desired position - left/right to pan, forward/back to tilt. Twist the joystick clockwise or counterclockwise to zoom the camera. Press the center button to return the camera to its home position. Set normal or inverted directional operation in the camera controller's web interface.

### <span id="page-12-1"></span>Pan, Tilt, and Zoom Speed Controls

The three speed control knobs above the joystick allow you to adjust the selected camera's speeds for pan, tilt, and zoom.

# <span id="page-13-0"></span>Indicator Lights Cheat Sheet

<span id="page-13-1"></span>Whenever the components of your system don't do what you expect, check the indicator lights first.

### Camera Controller

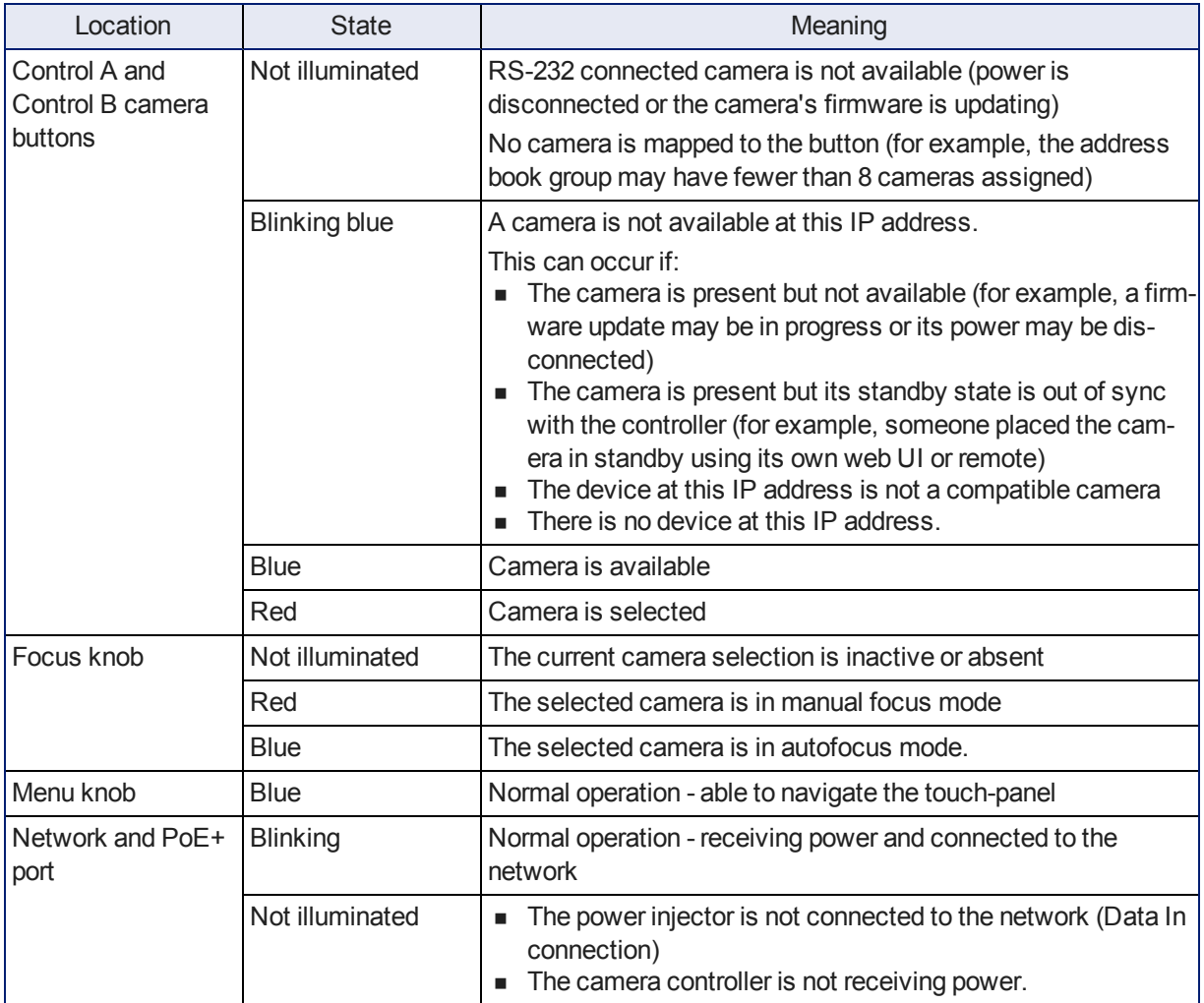

#### <span id="page-13-2"></span>Power Injector

**Orange indicator light:** The power connection is good. No connection from the Data and Power Out connector to the camera controller.

**Green indicator light:** The power connection is good. The connection from the Data and Power Out connector to the camera controller is good.

*Note*

*The indicator light does not provide information about the connection from the Data In connector to the network.*

## <span id="page-13-3"></span>Cameras

Indicator light codes vary among models of cameras. Consult the camera documentation.

# <span id="page-14-0"></span>Touch-Panel Display Tour

**Home screen** – Choose the screen you need to see, or put the camera controller in standby mode. When you tap the Power button, the camera controller presents a confirmation message. When you tap OK to go ahead with the standby operation, the cameras in the currently selected groups also go to standby mode.

*Note:*

*This happens for IP cameras even if they are in the address books for multiple PCC Premier units.*

Cameras in groups that are not currently selected remain in their current state.

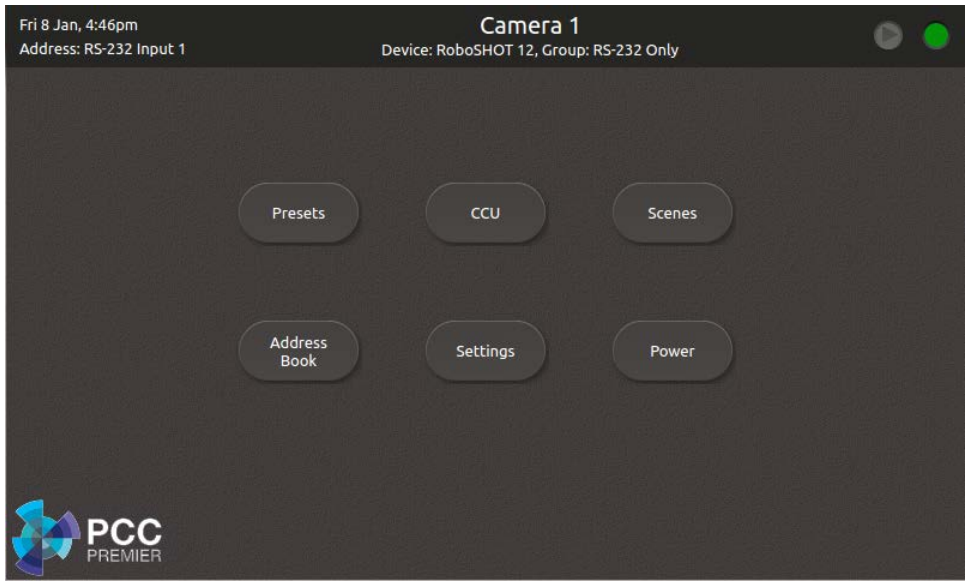

<span id="page-15-0"></span>**Presets screen** – Work with the selected camera's presets. The camera controller accesses the presets stored in the camera and can write presets to the camera. It does not store presets locally. See [Storing](#page-28-1) [Camera](#page-28-1) Presets for more information.

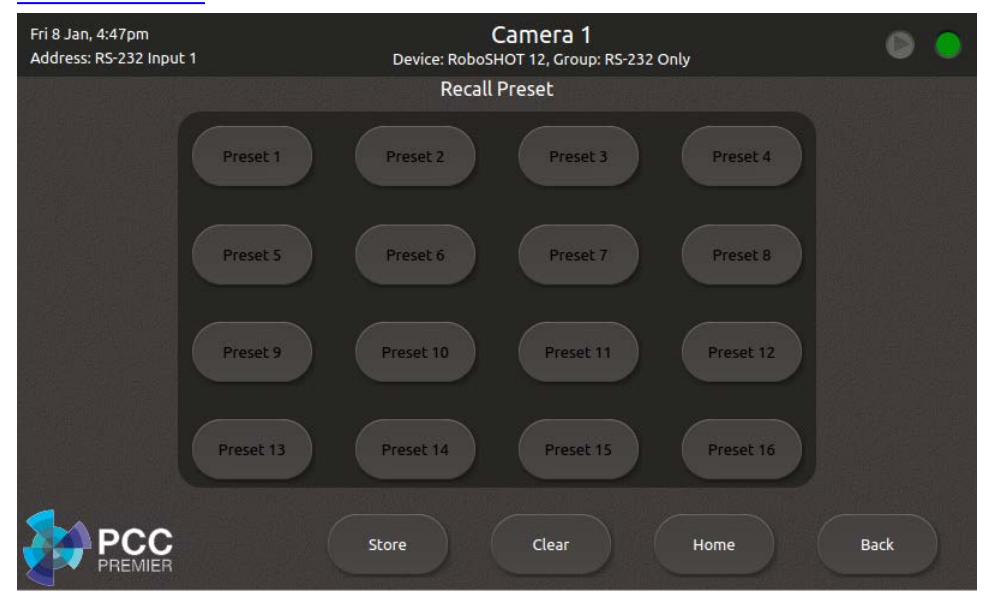

<span id="page-15-1"></span>**CCU screen** – Adjust CCU settings and store CCU scenes. See Storing CCU [Scenes](#page-29-0) for more information.

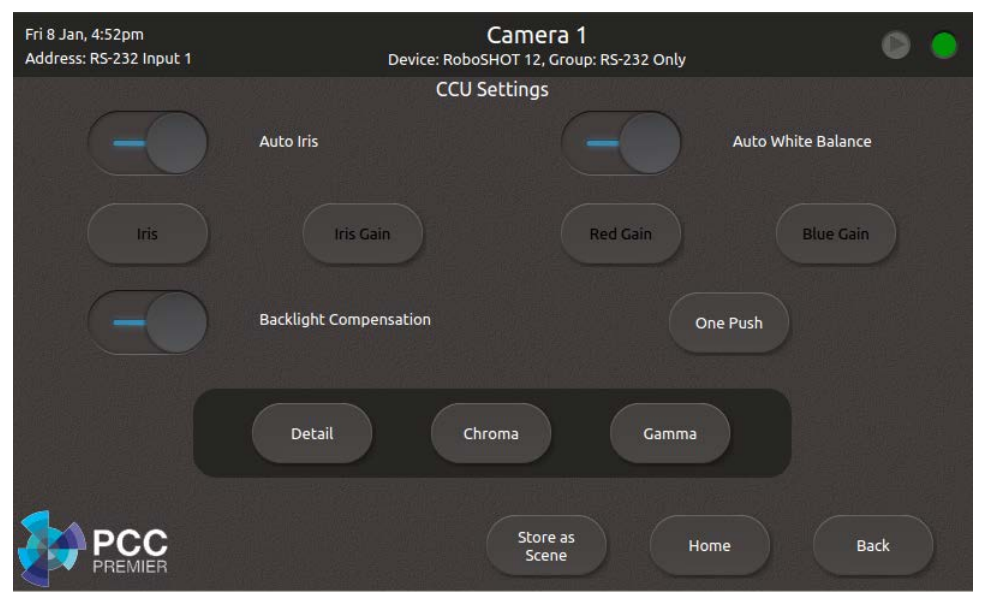

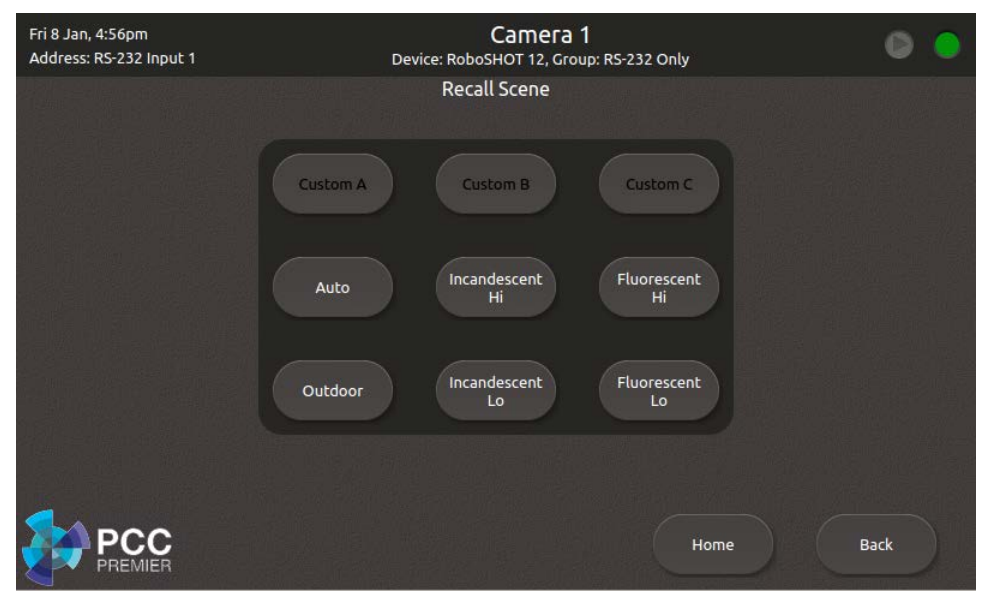

<span id="page-16-1"></span>**Scenes screen** – Recall CCU scenes defined for the selected camera.

<span id="page-16-0"></span>**Address Book screen** – Choose the camera groups to control with the Control A and Control B camera select buttons. See [Selecting](#page-27-0) Camera Groups to Control for more information.

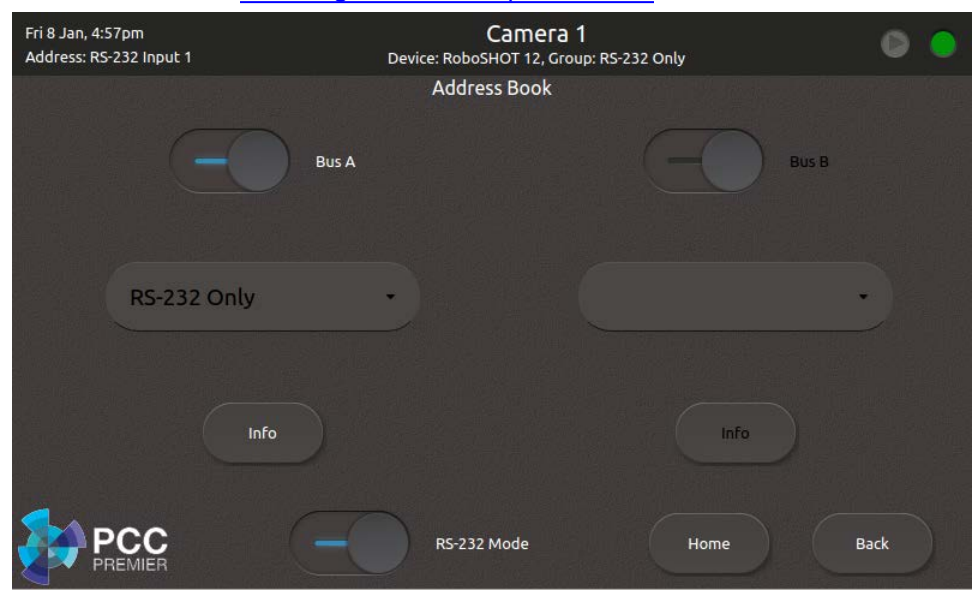

<span id="page-17-0"></span>**Settings screen** – View firmware and network information for the camera controller, and set the brightness for the touch-panel display.

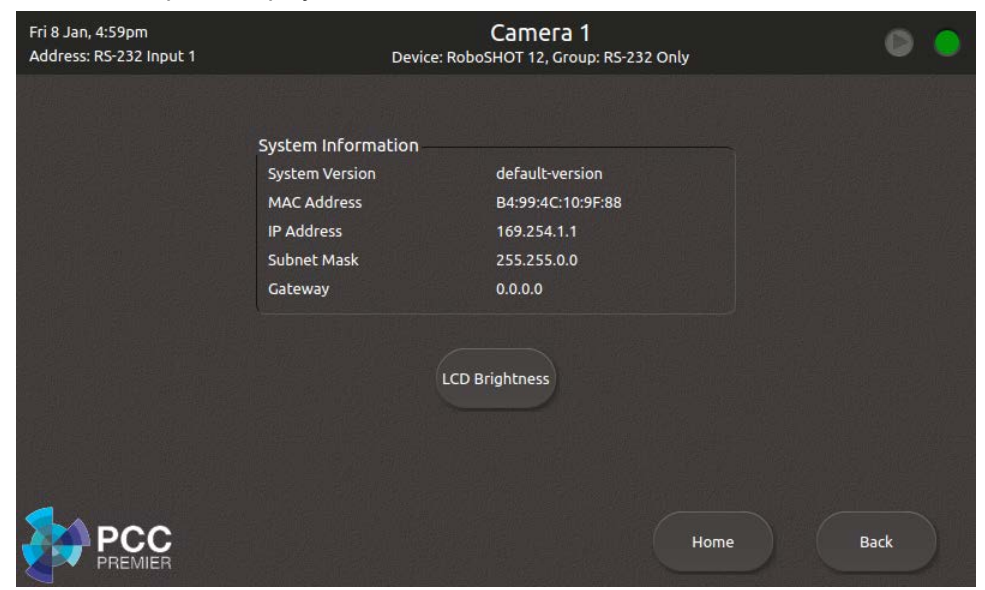

## <span id="page-18-0"></span>Web Interface Overview

The camera controller provides a web interface to allow configuration via the IP network connection, using a browser. The web interface allows you to:

- Manage network settings
- Set up the camera controller's address book
- $\blacksquare$  Specify how the joystick behaves
- <sup>n</sup> Add identifying information to the camera controller's web interface
- Set the password and idle session behavior for the camera controller
- Back up, reboot, reset, or update the camera controller
- View information about the camera controller

If a DHCP server is available, the controller will get its IP address, gateway and routing information automatically.

#### **To open the web interface:**

- 1. Locate the camera controller's IP address on the touch-panel display. This information is on the Settings screen.
- 2. Enter the camera controller's IP address in your browser's address bar. The browser displays the camera controller's login page.

The username is admin and the default password is password.

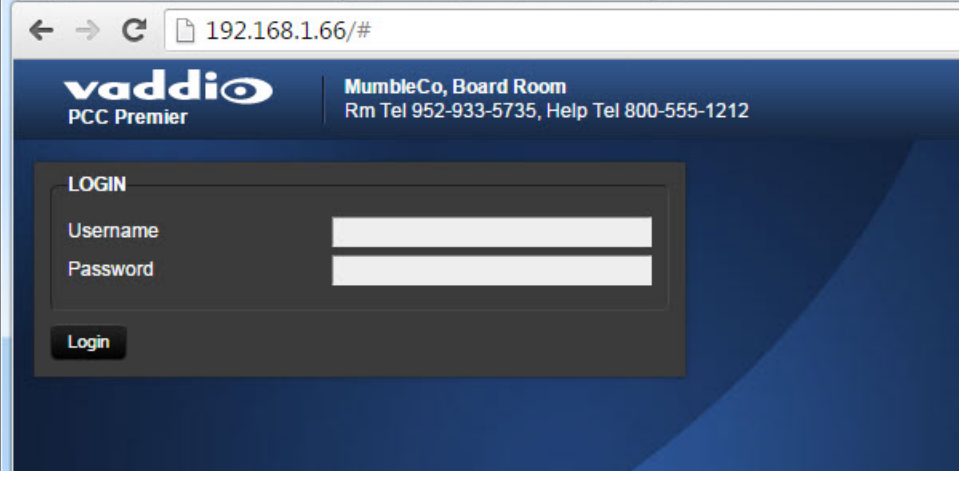

For more information on the web interface, see the Web [Interface](#page-25-0) Cheat Sheet. and the chapters on Working with the Camera [Controller](#page-24-0) and Device [Administration](#page-33-0).

#### <span id="page-18-1"></span>Compatible Web Browsers

Supported web browsers:

- Chrome®
- Firefox<sup>®</sup>
- Microsoft® Internet Explorer®
- Safari®
- Microsoft<sup>®</sup> Edge

Other browsers may also work.

# <span id="page-19-0"></span>A Quick Tour of the Web Interface

<span id="page-19-1"></span>This covers what each page is for.

#### Address Book

Things you can do on this page:

- Define camera groups and add cameras to the address book see Setting Up the [Address](#page-25-1) Book
- Select the groups to map to the Control A and Control B buttons see Selecting Camera Groups to Control
- Re[name cameras and their preset and CC](#page-27-0)U scene labels
- Delete IP-connected cameras
- Rename or delete camera groups

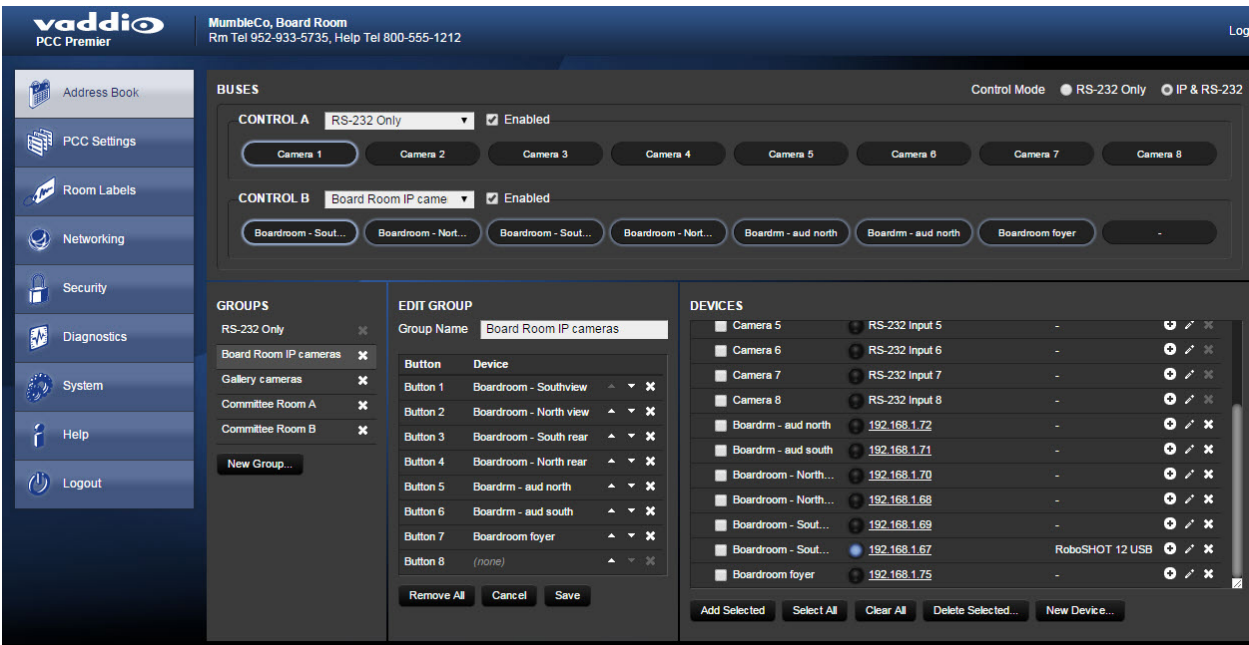

## <span id="page-20-0"></span>**PCC Settings**

Things you can do on this page:

- Put the camera controller in standby mode cameras currently mapped to the camera select buttons also go to standby
- $\blacksquare$  Specify how the joystick behaves

The video and picture settings relate to a future feature, and are not currently operational.

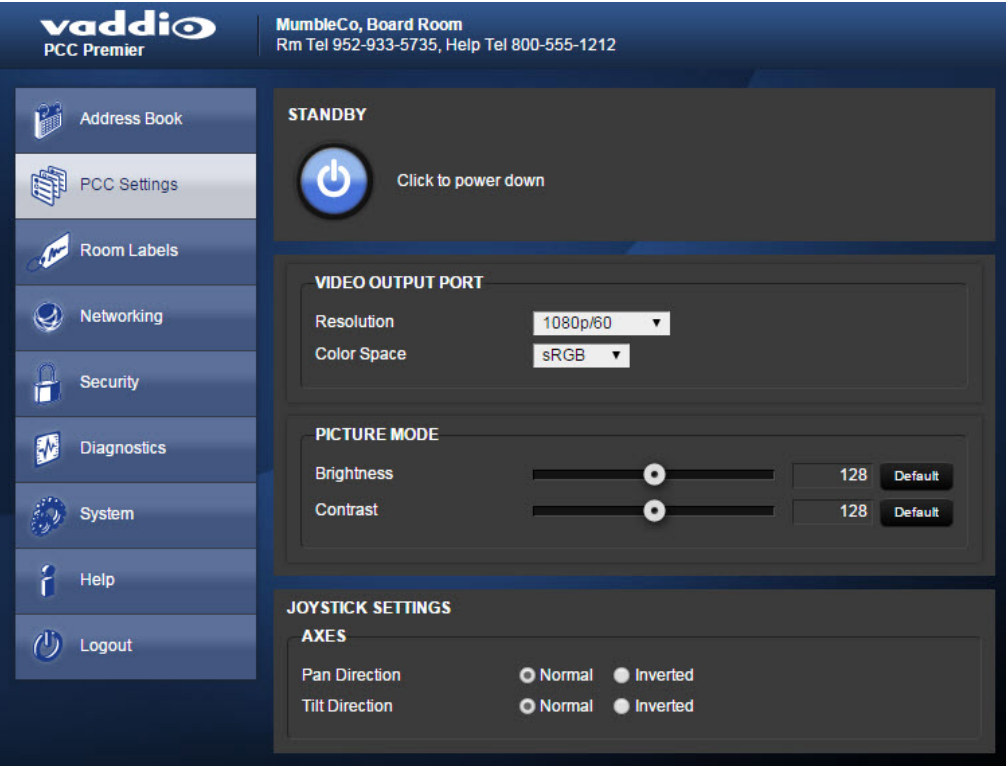

### <span id="page-20-1"></span>Room Labels

On this page, you can set the camera controller's web interface to display:

- The name of your organization
- $\blacksquare$  The name and phone number of the room where the camera controller is installed
- The phone number for your in-house A/V or IT support

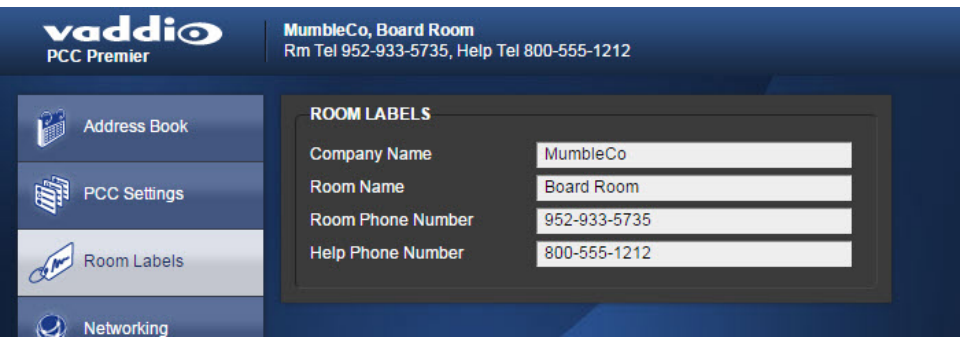

## <span id="page-21-0"></span>**Networking**

Things you can do on this page:

- <sup>n</sup> Set the camera controller to use an NTP server for time and date, and specify the time zone to use
- **n** Assign the camera controller's hostname
- Specify DHCP or static IP addressing
- Set up IP address, subnet mask, and gateway address if static addressing is selected

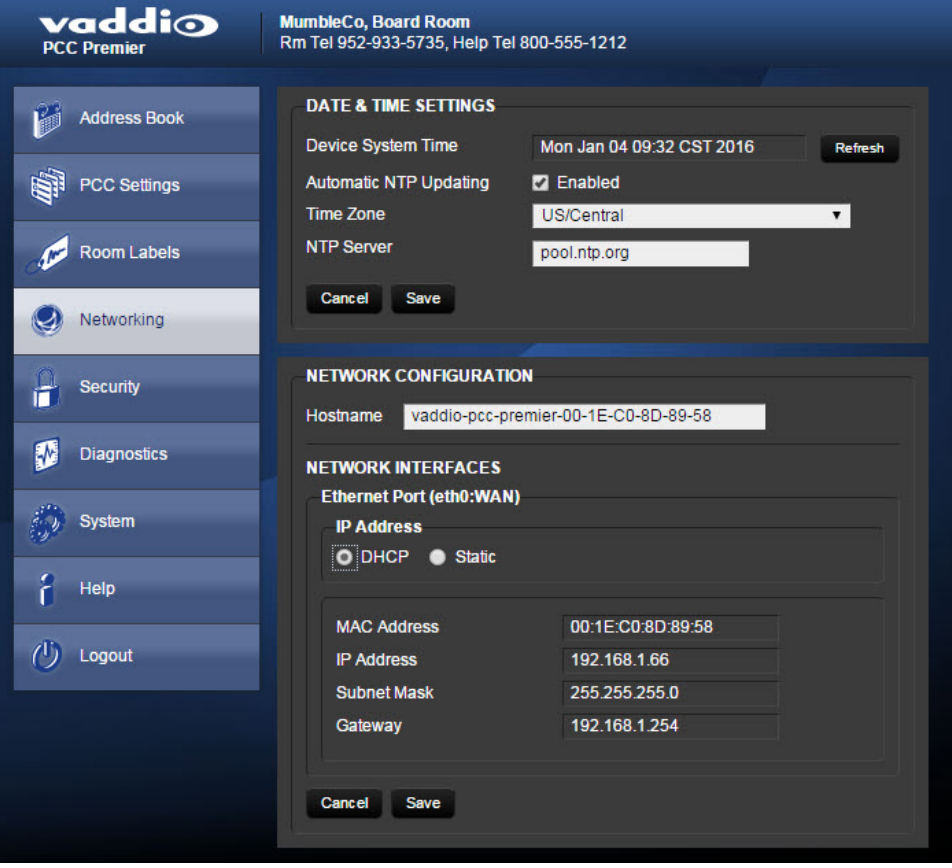

### <span id="page-22-0"></span>**Security**

Things you can do on this page:

- Set idle web interface sessions to time out if the check box is checked, users are logged out of the web interface after 30 minutes of inactivity.
- Change the admin password for the web interface.

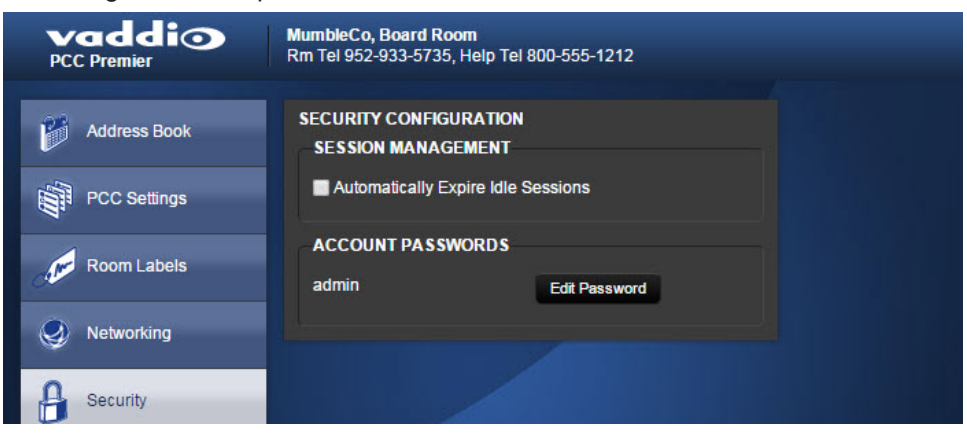

### <span id="page-22-1"></span>**Diagnostics**

Things you can do on this page:

- View and download the diagnostic log
- **n** Clear the display area
- <sup>n</sup> Restore the log information that you cleared

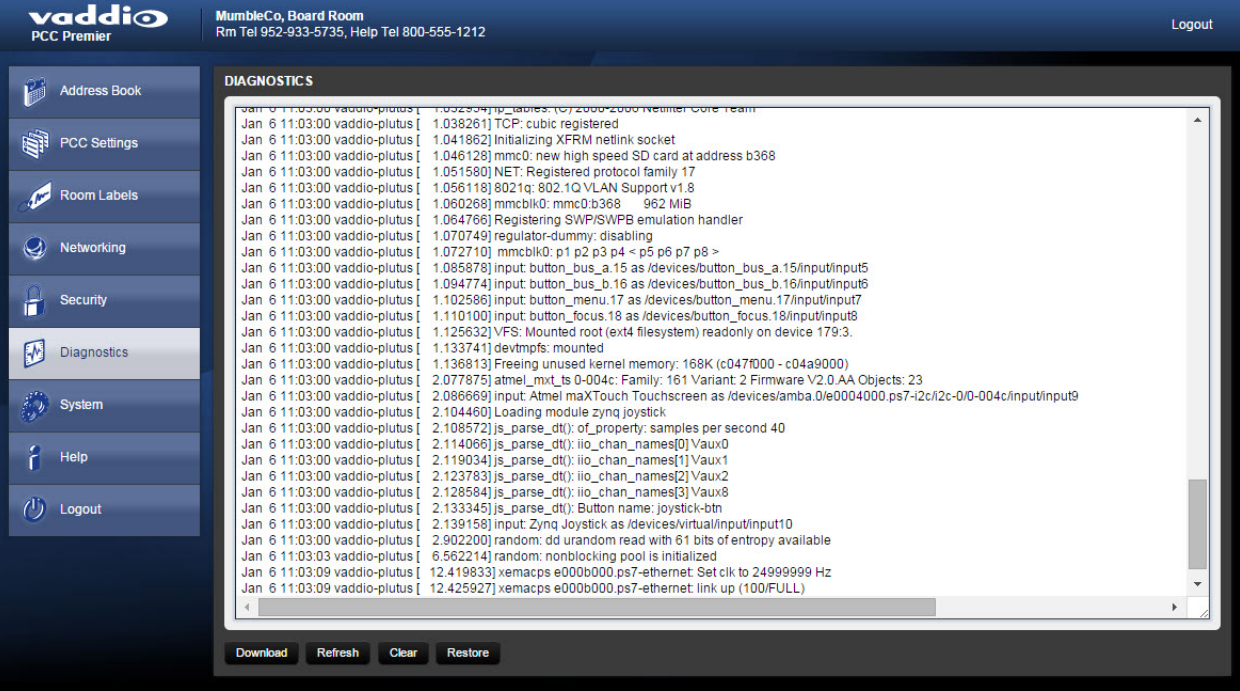

### <span id="page-23-0"></span>System

Things you can do on this page:

- Reboot the camera controller
- Back up (export) or restore (import) configuration data
- Set the camera controller back to its original factory settings
- **D** Update the firmware

All these operations except exporting data will require you to log in again afterward.

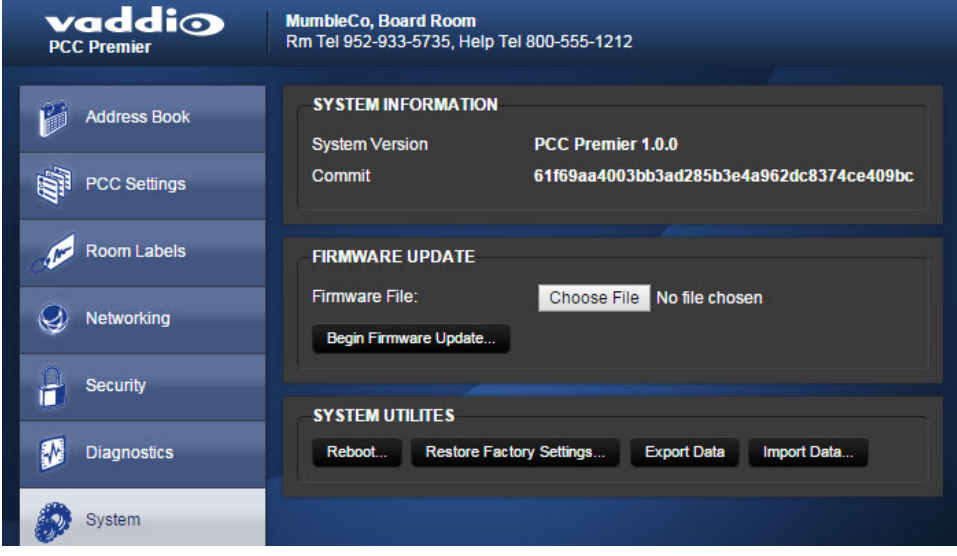

### <span id="page-23-1"></span>**Help**

If you can't resolve an issue using your troubleshooting skills (or the [Troubleshooting](#page-52-0) table in this manual), we are here to help. You'll find information for contacting Vaddio Technical Support on the Help page.

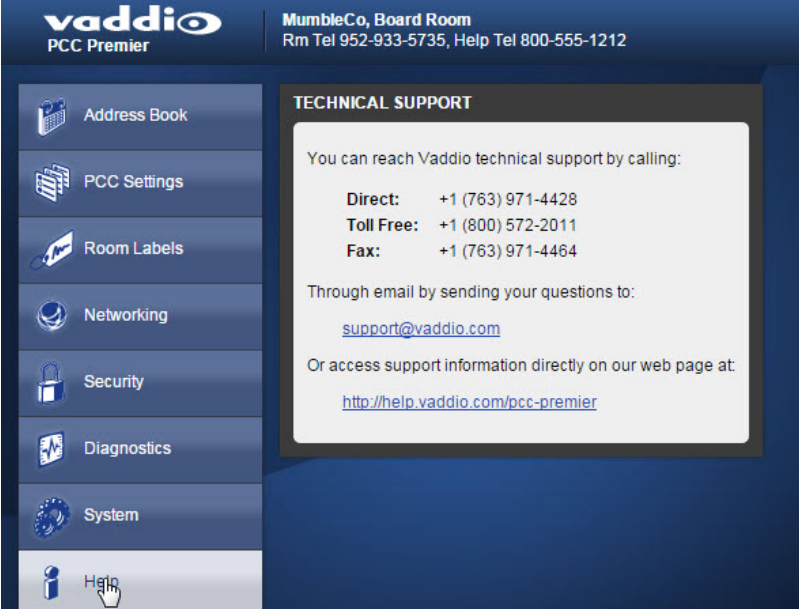

# <span id="page-24-0"></span>Working with the Camera Controller

You have the PCC Premier camera controller installed and powered up. You've read Controller Basics so you know what to call everything. Here's what you need to know to start using it.

## <span id="page-24-1"></span>Touch-Panel Display Cheat Sheet

Where to find the camera and system controls you need right now.

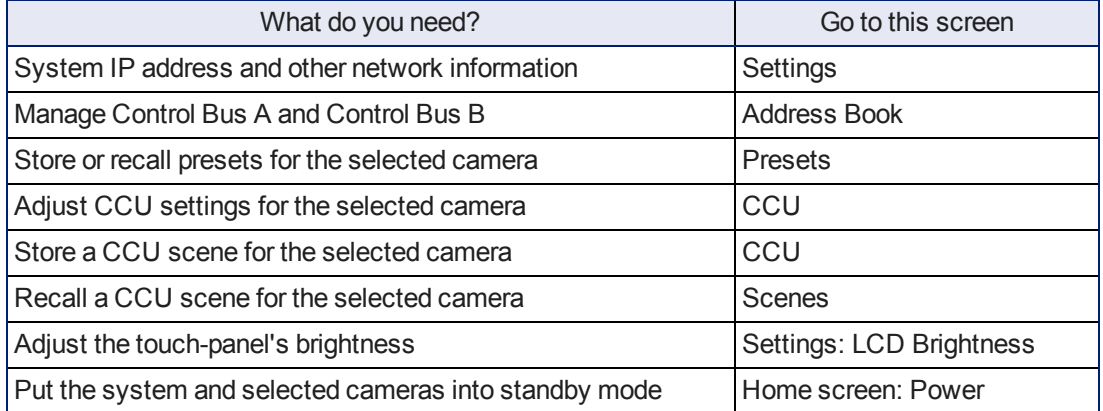

The area at the top of each screen shows information about the currently selected camera.

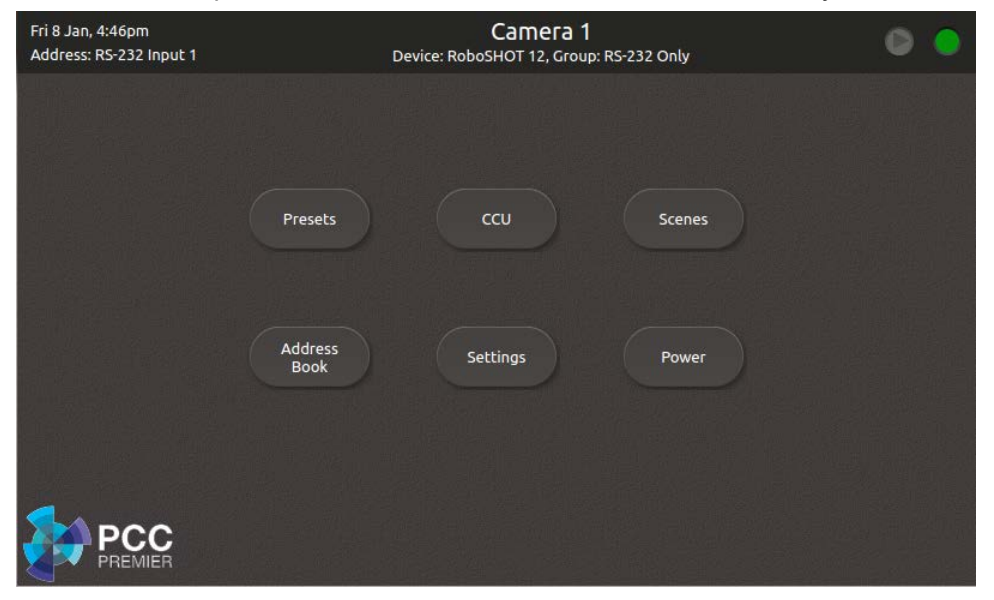

# <span id="page-25-0"></span>Web Interface Cheat Sheet

Where to find the controls you need right now.

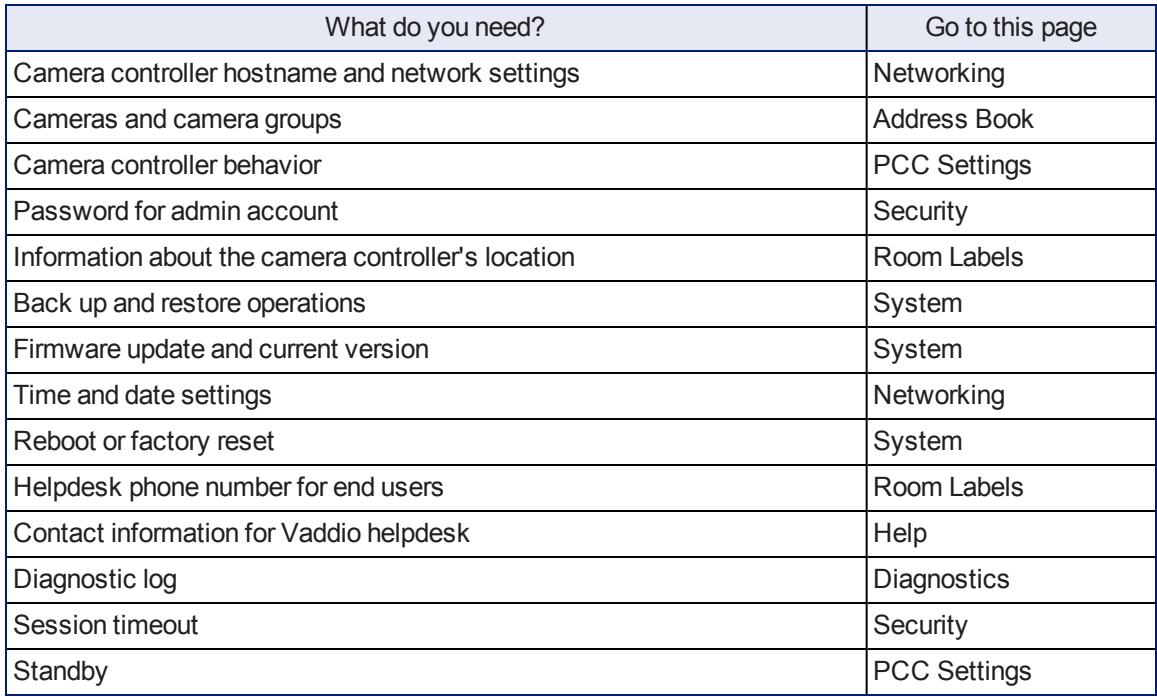

# <span id="page-25-1"></span>Setting up the Address Book

#### Web interface, Address Book page

Cameras are available if they are in the camera controller's address book.

Log in to the camera controller's web interface to set up the address book.

The PCC Premier organizes cameras into groups, and allows you to work with two groups at a time. The predefined RS-232 group contains all cameras connected directly via RS-232. You can add other groups, which you may define as RS-232 only or IP and RS-232. Cameras may belong to more than one group each.

This allows you to organize the cameras in the way that works best for you.

#### *Note*

*The PCC Premier camera controller may be unable to communicate with its cameras if their firmware is out of date. When you set up the camera controller or update its firmware, also check for firmware updates on all the cameras it needs to control.*

When you power the camera controller, it auto-detects the cameras connected via RS-232 if they are able to communicate. You do not need to do any setup for RS-232 connected cameras. If cameras are not detected, update their firmware to the latest version available under Software Updates on [Vaddio's](http://support.vaddio.com/) support [page](http://support.vaddio.com/).

Integrator's Complete Guide to PCC Premier Precision Camera Controller

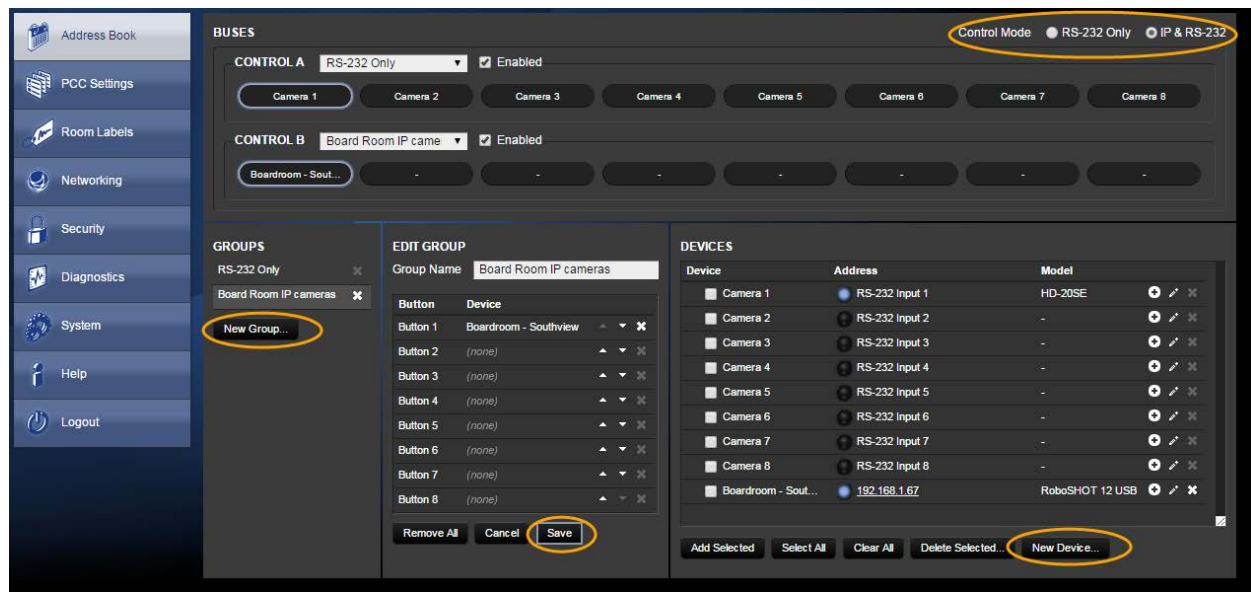

The general process for setting up the address book is:

#### **Define at least one group.**

- 1. Under Groups, click New Group.
- 2. In the Add New Group box, give the group a name and save it. The new group appears in the list of groups.
- 3. Under Groups, click the name of the group you just created. Its name appears in the Edit Group pane.
- 4. In the upper right part of the page, set the Control Mode to IP & RS-232.

#### **Collect the IP addresses of the cameras to be added to the Address Book.**

If you don't have a list of camera IP control addresses – the addresses for the cameras' internally served web interface pages – you can get any Vaddio camera's IP control address using its remote. Press the Data Screen button to display this.

#### **Add the cameras.**

- 1. Under Devices, click New Device.
- 2. In the Add New Device box, enter the camera's IP control address, give it a device label, and save it.
- 3. Repeat this until you have added all the cameras you want to assign.

#### **Assign the cameras to groups.**

- 1. Under Groups, click the name of the group you want to populate. Its name appears in the Edit Group pane.
- 2. Under Devices, locate the name of a camera you want to add to this group. (You can add any camera to more than one group.)
- 3. Do one of these things:
	- Drag a camera name to the desired button in the Edit Group pane, repeating as needed, OR
	- $\circ$  Check the box to the left of each camera that you want to add to the group, then click Add Selected to add all of them to the group.
- 4. Save your changes.

You can now select the defined groups and control the cameras in them from the console.

## <span id="page-27-0"></span>Selecting Camera Groups to Control

After you have set up the address book, you can select the groups to work with. You can do this either from the web interface or from the console's touch-panel display.

<span id="page-27-1"></span>By default, the buttons on the Control A bus are mapped to the RS-232 cameras. You can change this.

### Selecting Camera Groups from the Touch-Panel Display

- 1. On the touch-panel display, open the Address Book screen to select camera groups.
- 2. Choose the camera control bus to define Control A (the top row of buttons) or Control B (the lower row) – and tap its control to make it active.
- 3. Tap the group name to open the list of available groups, and tap the name of the group you want. The controls become inactive for a few seconds while the camera controller maps control bus buttons to the cameras in the selected group.
- 4. If you need to verify that you have chosen the group you want, tap the Info button. This opens a list of cameras in the group. Tap the Back button to return to the Address Book screen; or tap the Home button to go to the Home screen.
- 5. The camera select buttons on this control bus are now mapped to the cameras in the group you selected.
- 6. Repeat this for the other control bus, if necessary.

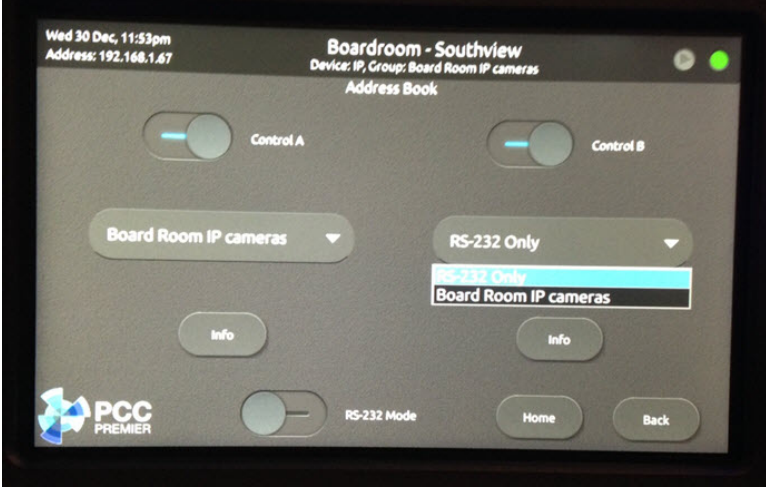

### <span id="page-28-0"></span>Selecting Camera Groups from the Web Interface

- 1. On the Address Book page of the web interface, click the down-arrow in the group name box for the desired control bus - Control A or Control B. This displays a list of available camera groups.
- 2. Select the group you want.
- 3. Check the Enabled checkbox for this control bus. The buttons show the names of the cameras in this group.

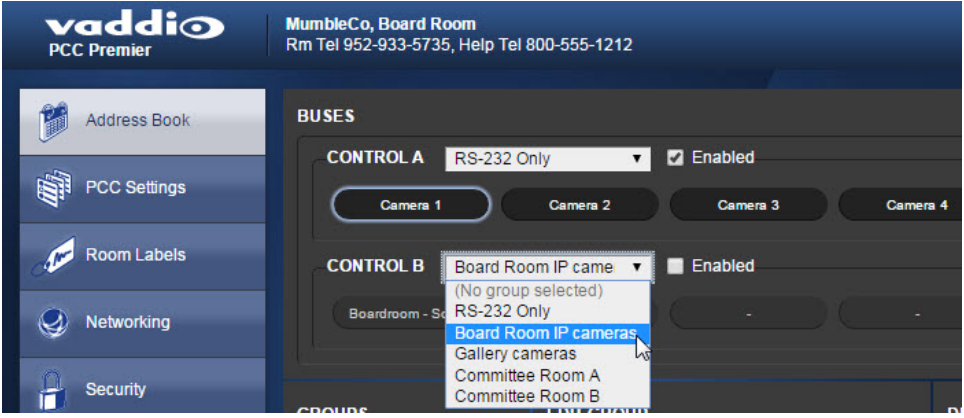

<span id="page-28-1"></span>Now you're ready to work with the cameras.

### Storing Camera Presets

Touch-panel, Presets screen

The camera controller accesses the presets stored in the camera and can write presets to the camera. It does not store presets locally.

#### **To store a new preset to the selected camera:**

- 1. Set up the shot, including all adjustments.
- 2. On the Preset screen, tap Store. The Store Preset screen opens.
- 3. Tap the preset button to open the list of possible presets, and tap the one to assign. If you choose a preset that is already assigned, you will overwrite the existing preset when you save the new one.
- 4. Tap the Color Setting and Tri-Sync buttons if you want to save them as part of the preset.
- 5. Tap Store with Settings.

When you tap Back to return to the main Recall Preset screen, the new preset is available.

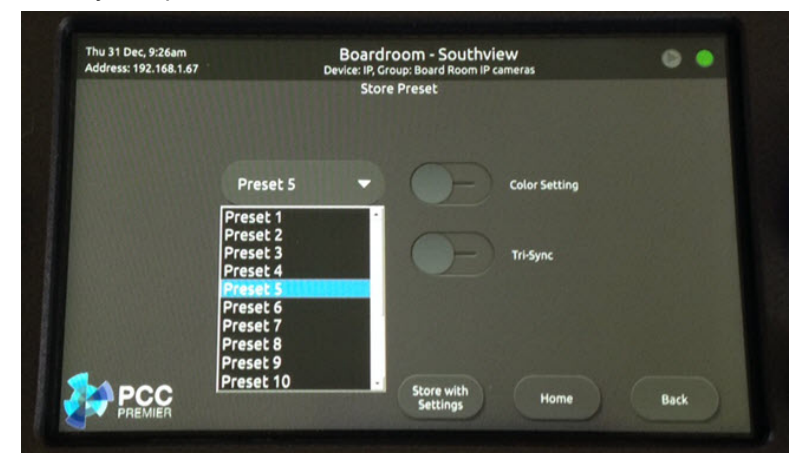

# <span id="page-29-0"></span>Storing CCU Scenes

#### Touch-panel, CCU Settings screen

As with presets, the camera controller does not store CCU information locally. It accesses the selected camera's CCU settings and can write CCU scenes to the camera.

#### **To store a CCU scene to the camera:**

- 1. Make the desired adjustments on the CCU Settings screen.
- 2. Tap Store as Scene to open the Store Scene screen. (Try saying that out loud.)
- 3. Tap the desired custom setting Custom A, B, or C. If you choose a setting that has already been defined, the new setting will overwrite the existing one when you tap the button.

The new custom setting is now available on the Scenes screen.

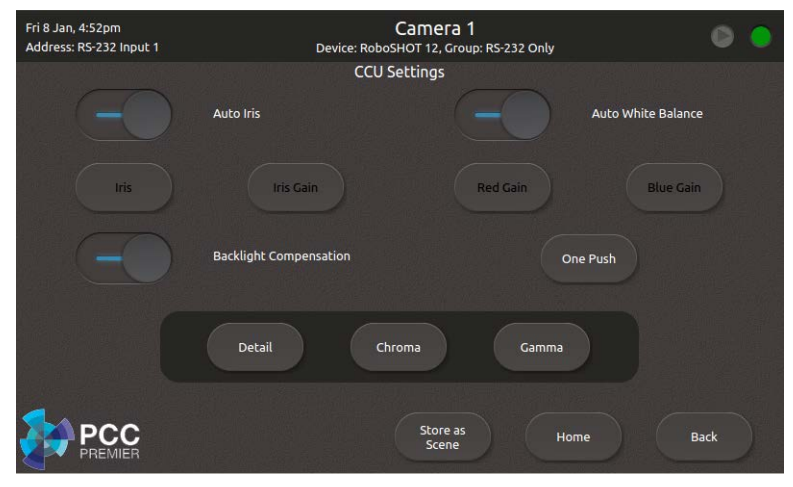

# <span id="page-30-0"></span>Setting Joystick Behavior

### Web interface, PCC Settings page

Select Normal or Inverted for joystick pan and tilt axes.

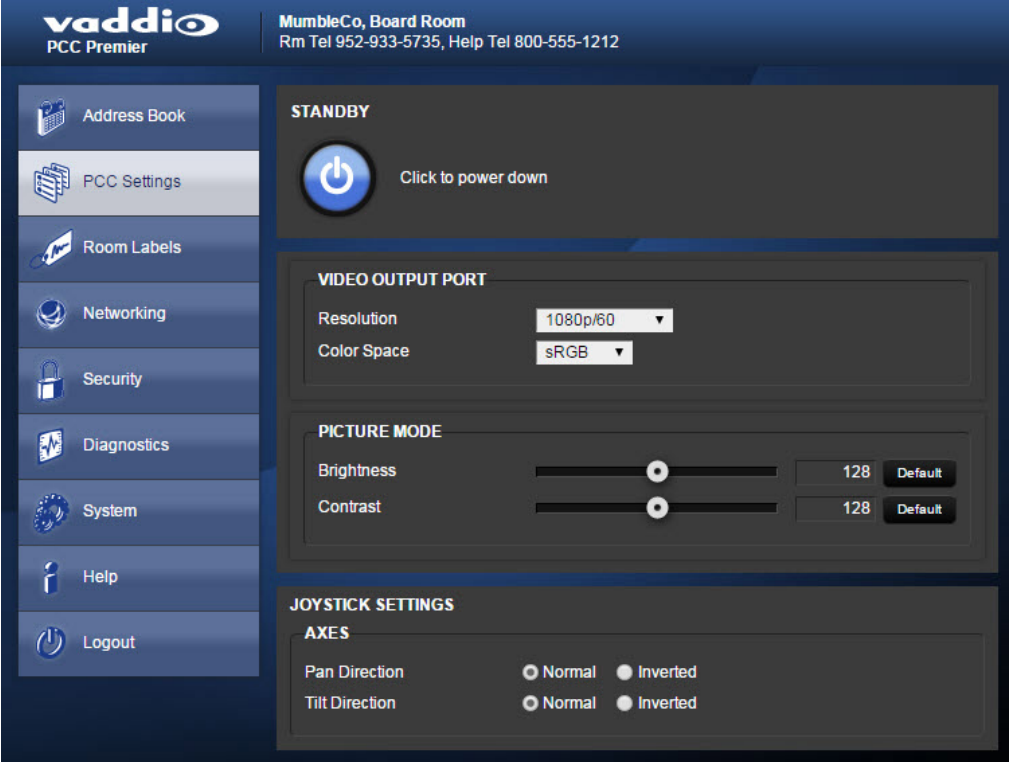

# <span id="page-31-0"></span>Powering Down and Returning from Standby

You can do this from the touch-panel display or from the web interface.

#### *Note*

*The cameras currently mapped to the Control A and Control B buttons will also go to standby. Cameras in other groups remain in their normal operating states.*

### **From the touch-panel display:**

Tap Power to enter standby mode. You'll get a confirmation prompt.

When the camera controller is in standby, you can tap the touch-panel to return to normal operation.

#### **From the web interface:**

On the PCC Settings page, select Standby. The button and its label show the controller's current state, and what will happen when you click the button.

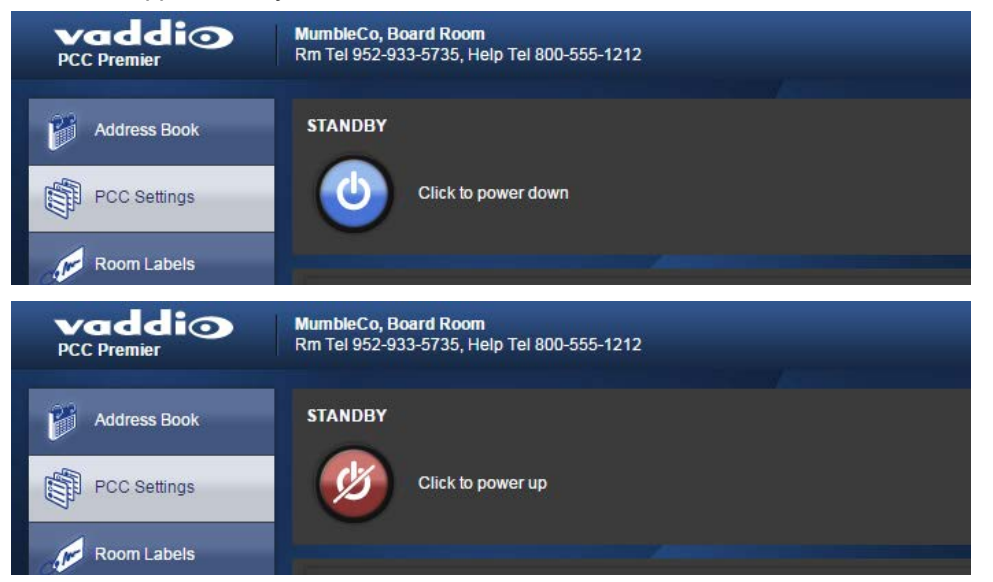

# <span id="page-32-0"></span>Rebooting the Camera Controller

#### Web interface, System page

This can help if the camera controller stops responding as you expect.

In the System Utilities section, click Reboot. Then confirm that you want to reboot. You will need to log in again after the reboot finishes.

If rebooting the camera controller doesn't fix the problem, consider resetting it to factory [defaults](#page-39-1). But before you take that step, back up the [configuration](#page-39-0).

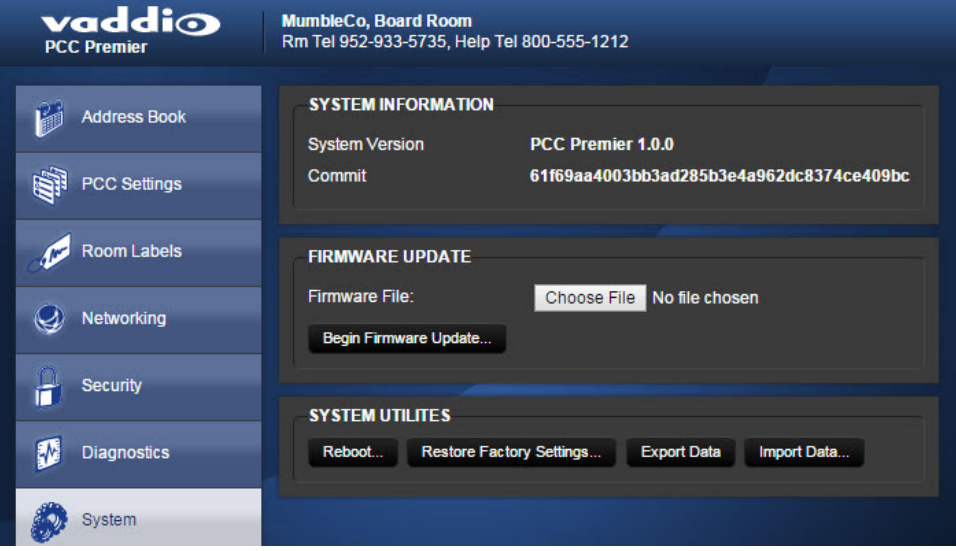

# <span id="page-33-0"></span>Device Administration

<span id="page-33-1"></span>The web interface provides access to all administrative tasks.

## Renaming Cameras and Camera Groups

Web interface, Address Book page

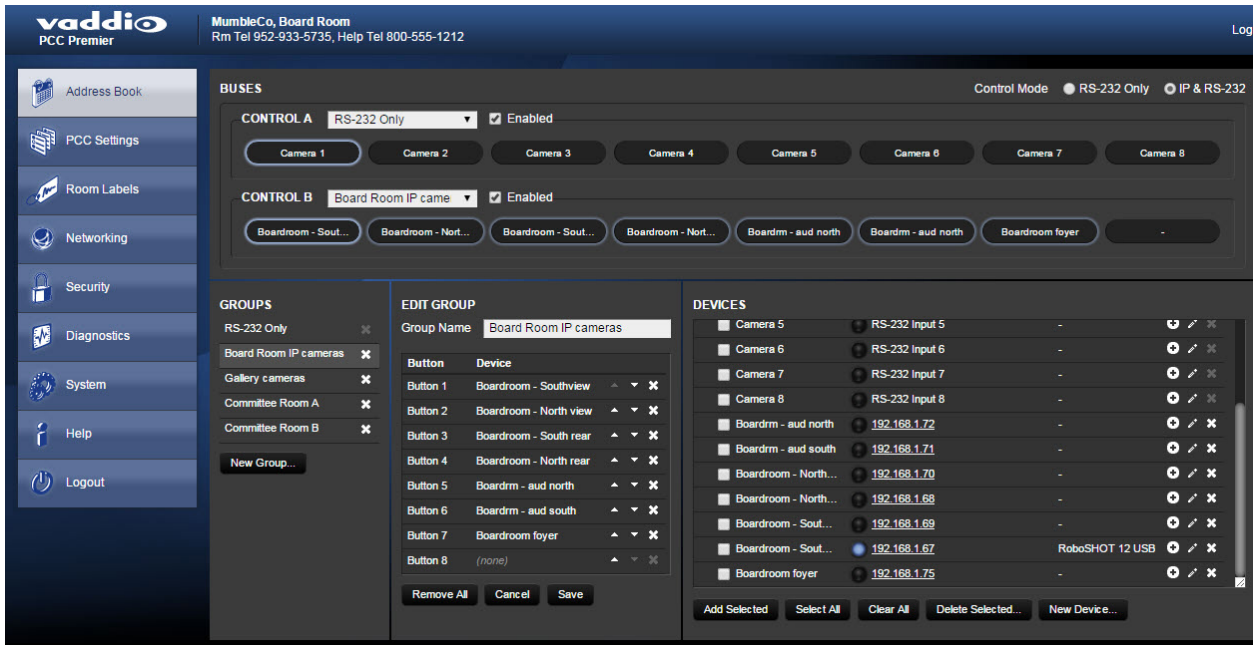

#### **To rename a group:**

- 1. Click the group name from the Groups list. The Edit Group pane displays the group name and details.
- 2. In the Group Name box, change the name.

Integrator's Complete Guide to PCC Premier Precision Camera Controller

#### **To rename a camera:**

- 1. Locate the camera in the Devices list.
- 2. Click the pencil icon associated with that camera.

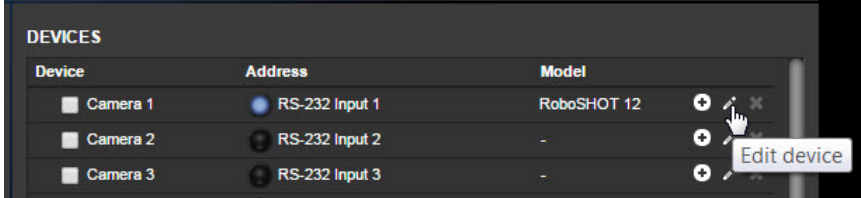

The Device Settings box opens, allowing you to edit the camera information.

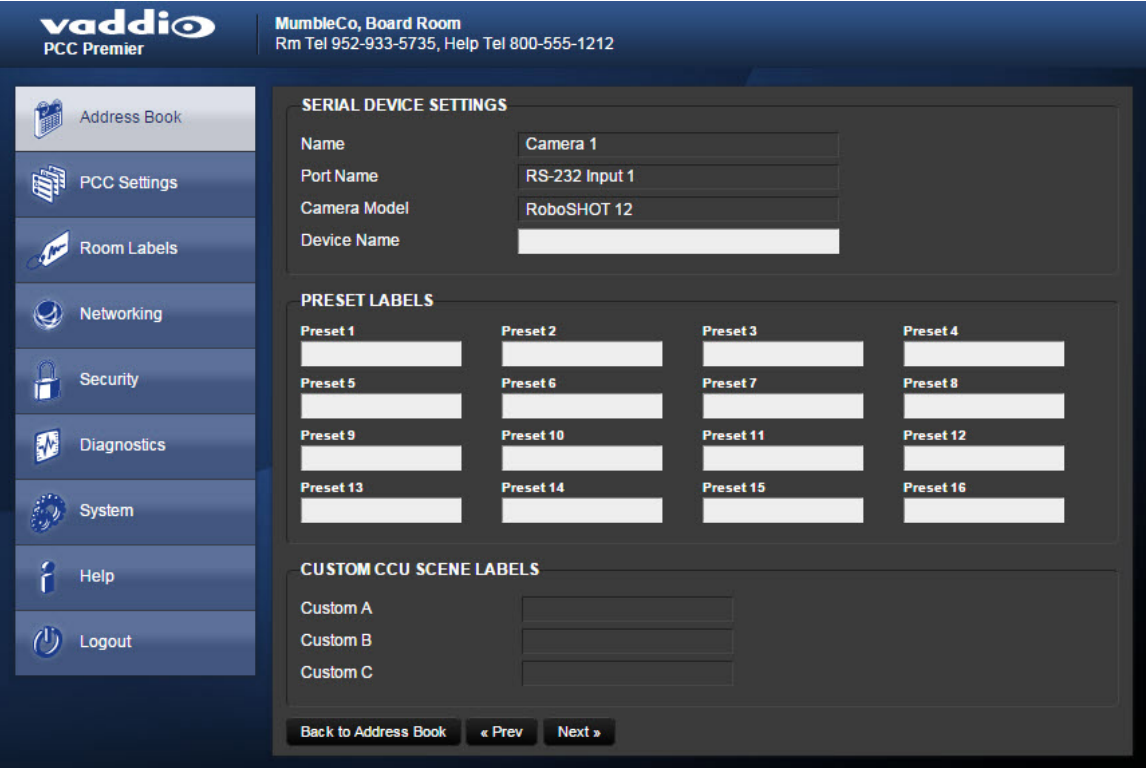

# <span id="page-35-0"></span>Adding Room Information

### Web interface, Room Labels page

Enter information about the location of the equipment and the local IT or A/V help line. This information will be displayed on all pages of the web interface.

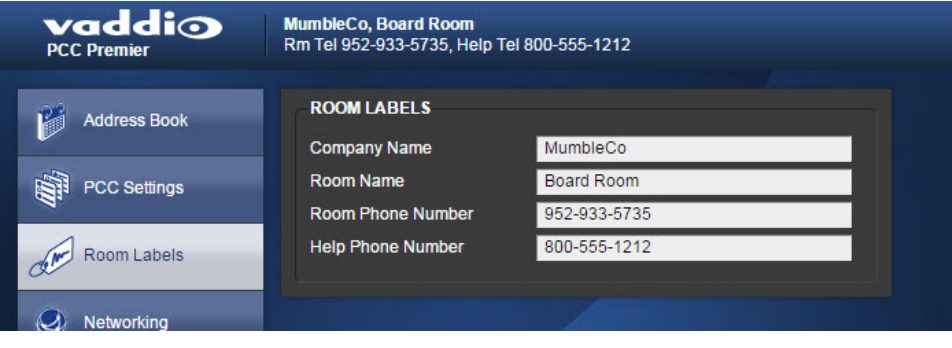

# <span id="page-36-0"></span>Configuring the Camera Controller for Your Network

#### Web interface, Networking page

The camera controller uses DHCP addressing by default. If no DHCP server is available, the default IP address is 169.254.1.1.

*Note*

*If you don't completely understand all the implications of the steps below, please don't do them.*

- 1. Edit the device hostname if necessary. The hostname is used as the filename for exported configuration data, so this can help you identify the source of an exported data file.
- 2. If the camera controller needs to use static IP addressing, select Static.
- 3. For static IP addressing, enter the appropriate IP address, subnet mask, and gateway address.

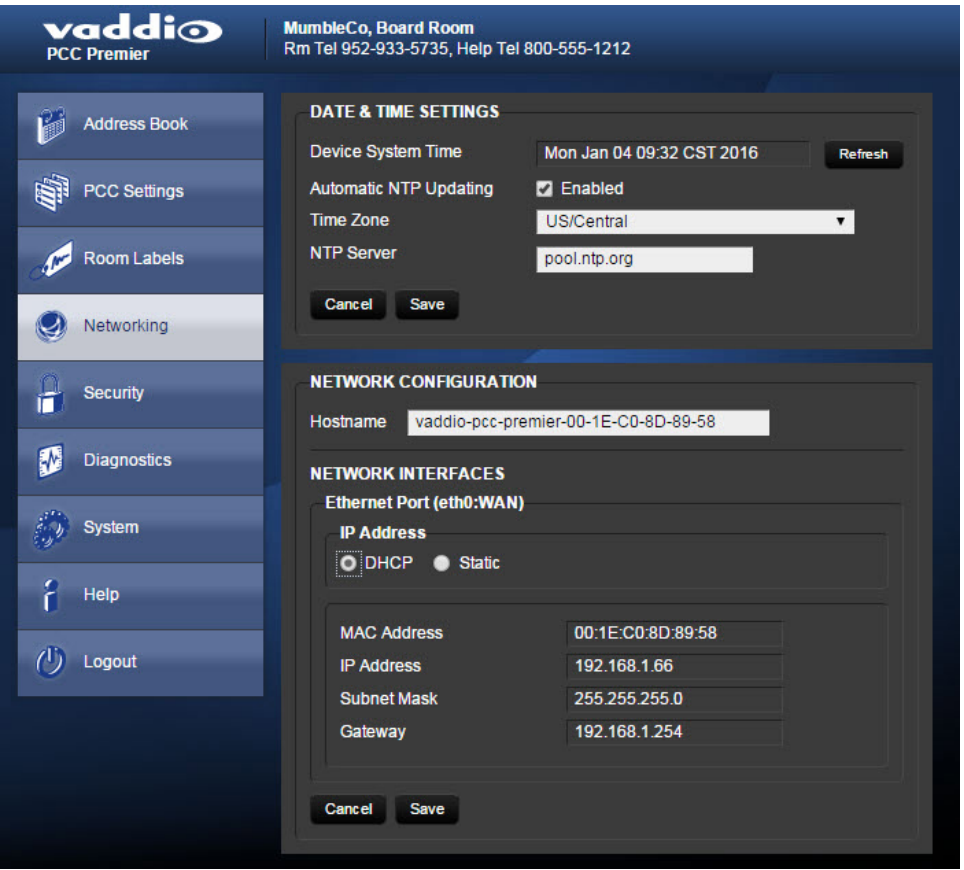

# <span id="page-37-0"></span>Setting Date and Time

Web interface, Networking page

- 1. To set the camera controller to get date and time from a time server:
- 2. Check the box to enable Automatic NTP Updating.
- 3. Select your time zone from the list.
- 4. Leave the default NTP server information, or change it to the server you want to use.

After you save changes, it may take a few seconds for the system time display to update. Click the Refresh button if you're impatient.

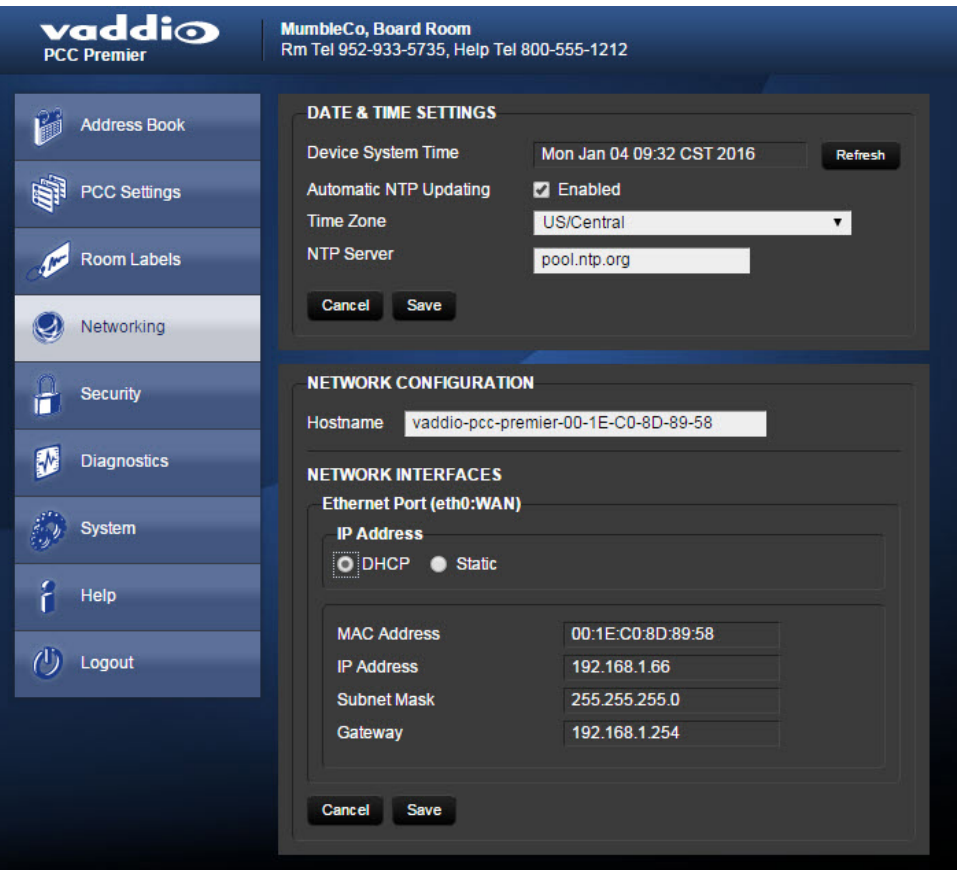

# <span id="page-38-0"></span>Changing the Admin Password

#### Web interface, Security page

The default password for the admin account is password.

- 1. To change this, click Edit Password.
- 2. In the Edit Password dialog, enter the new password in the two password boxes. A prompt appears while you type If you don't type it exactly the same way both times.

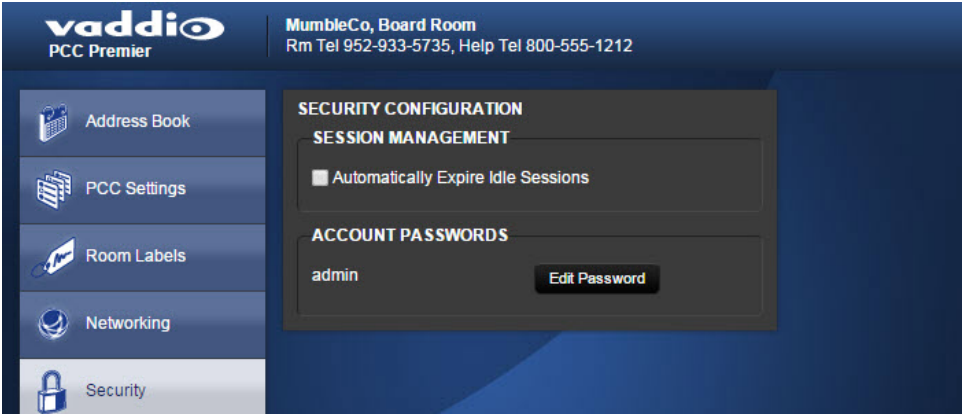

# <span id="page-38-1"></span>Managing Web Interface Sessions

Web interface, Security page

For security, users are logged out of the web interface after 30 minutes of inactivity.

To keep inactive sessions from expiring, clear the checkbox labeled Automatically Expire Idle Sessions. Once you are logged in, your session remains open until you log out or restart your computer.

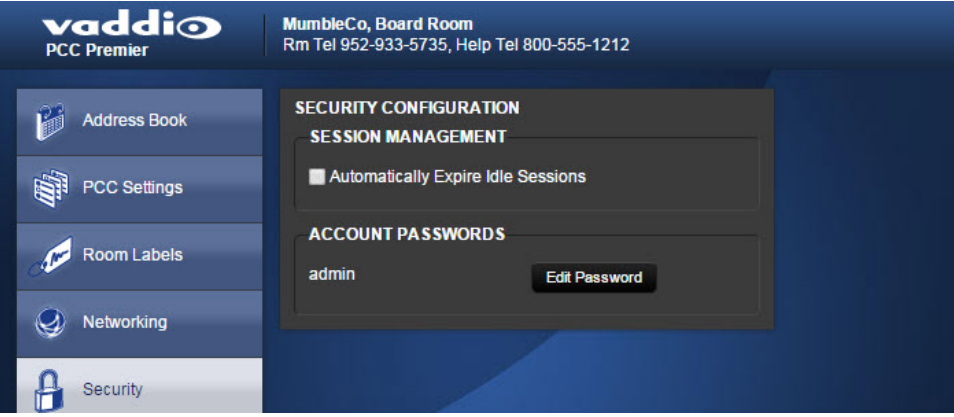

# <span id="page-39-0"></span>Backing Up or Copying a Configuration: Exporting Data

#### Web interface, System page

If your organization uses several PCC Premier camera controllers, you may choose to configure one of them, verify that the configuration is good, and then copy it to the camera controllers.

#### *Note*

*Currently, the camera controller cannot import a .dat file that was exported from a different version of software than the controller is on. Example: You cannot currently import a 1.0.0 configuration to a 1.0.1 controller, or vice versa.*

- 1. To save a copy of the camera controller's current configuration, click Export Data. The file downloads to your default file download location. The filename is the camera controller's hostname followed by the .dat file extension. If you only need to back up the configuration, you're done.
- 2. If you need to copy the configuration to other PCC Premier camera controllers, see [Importing](#page-40-0) a [Configuration.](#page-40-0)

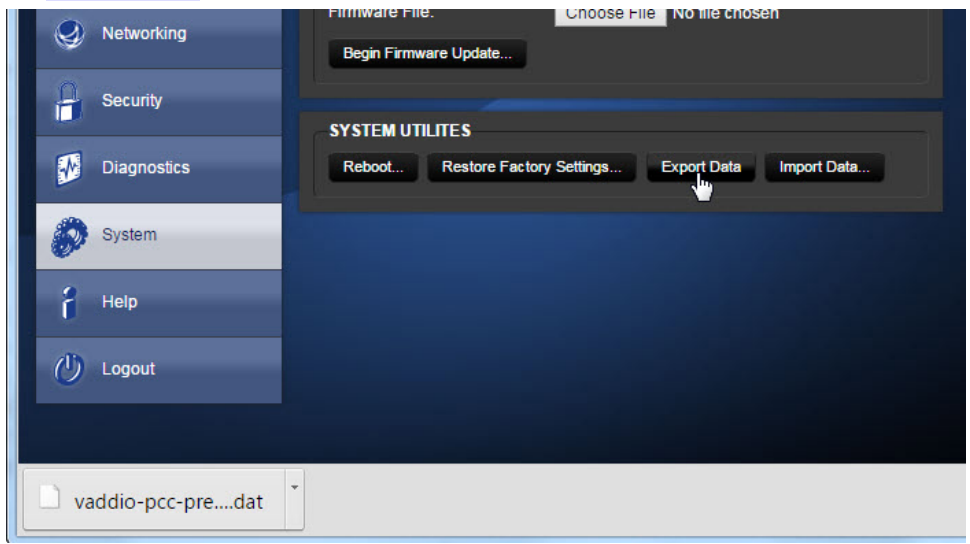

# <span id="page-39-1"></span>Restoring Factory Defaults

#### Web interface, System page

Restoring factory settings will overwrite anything you have added or customized, such as IP cameras and address book groups. (If you export a known good configuration from this camera controller or another PCC Premier, you can [import](#page-40-0) it ag[ain after restoring factory settings.\)](#page-39-0)

#### **To restore the original factory settings:**

- 1. Click Restore Factory Settings. (Surprise!) A confirmation message informs you that the action cannot be undone. This is your cue to make sure you have successfully exported the configuration.
- 2. When you click Continue, the camera controller reboots and the web interface presents a message that the device has been rebooted.

This operation logs you out and resets the admin password to its factory default value of password.

# <span id="page-40-0"></span>Importing Configuration Data

#### Web interface, System page

If you have already exported a known good [configuration](#page-39-0), you can import it back to the camera controller, or copy it to other PCC Premier camera controllers.

#### *Note*

*Currently, the camera controller cannot import a .dat file that was exported from a different version of software than the controller is on. Example: You cannot currently import a 1.0.0 configuration to a 1.0.1 controller, or vice versa.*

#### **To restore an exported configuration:**

- 1. Click Import.
- 2. In the Import box, click Choose File.
- 3. Browse to the . dat file for the PCC Premier and select it.
- 4. Click Begin Importing Data. The Import Data box displays progress messages, the touch-panel displays its reboot sequence, and you get a message that the device has been rebooted.

You will need to log in again after importing the data. You will need to use the admin password that was in use when the data was exported - it is part of the configuration data.

### <span id="page-40-1"></span>Updating the Firmware

From time to time, we issue new firmware to introduce new features and other product improvements, and to fix issues that turn up. We recommend keeping all your Vaddio products up to date, to get the most out of them.

Firmware updates do not change the camera controller's configuration. When you log in again after the update finishes, the password is unchanged.

#### *Note*

*It is rare for an update to generate errors. If this happens, please read them carefully and record them. Screen shots of the error message may be very helpful in troubleshooting the problem. If the update does not finish successfully, contact Vaddio technical support immediately.*

- 1. In a separate browser tab, go to [support.vaddio.com](http://support.vaddio.com/) and download the appropriate update file.
- 2. In the Firmware Update pane, click Choose File. Then browse to the update file and select it.
- 3. Click Begin Firmware Update.
- 4. READ the information in the Confirm dialog box and be sure you understand it. This stuff may seem boring, but it could save you a lot of time and aggravation.
- 5. When you are ready to start the update, click Continue. Both the web interface and the touch-panel display messages showing that an update is in progress. The camera controller reboots as the last step in the update process.

We strongly recommend checking for firmware updates for your Vaddio cameras when you update the camera controller firmware.

# <span id="page-41-0"></span>Downloading the Diagnostic Log

#### Web interface, Diagnostics page

If you encounter a problem that you can't solve, your Vaddio technical support representative may ask you to email the log file available from the Diagnostics page.

Click the download button. The name of the file will be the camera controller's hostname followed by

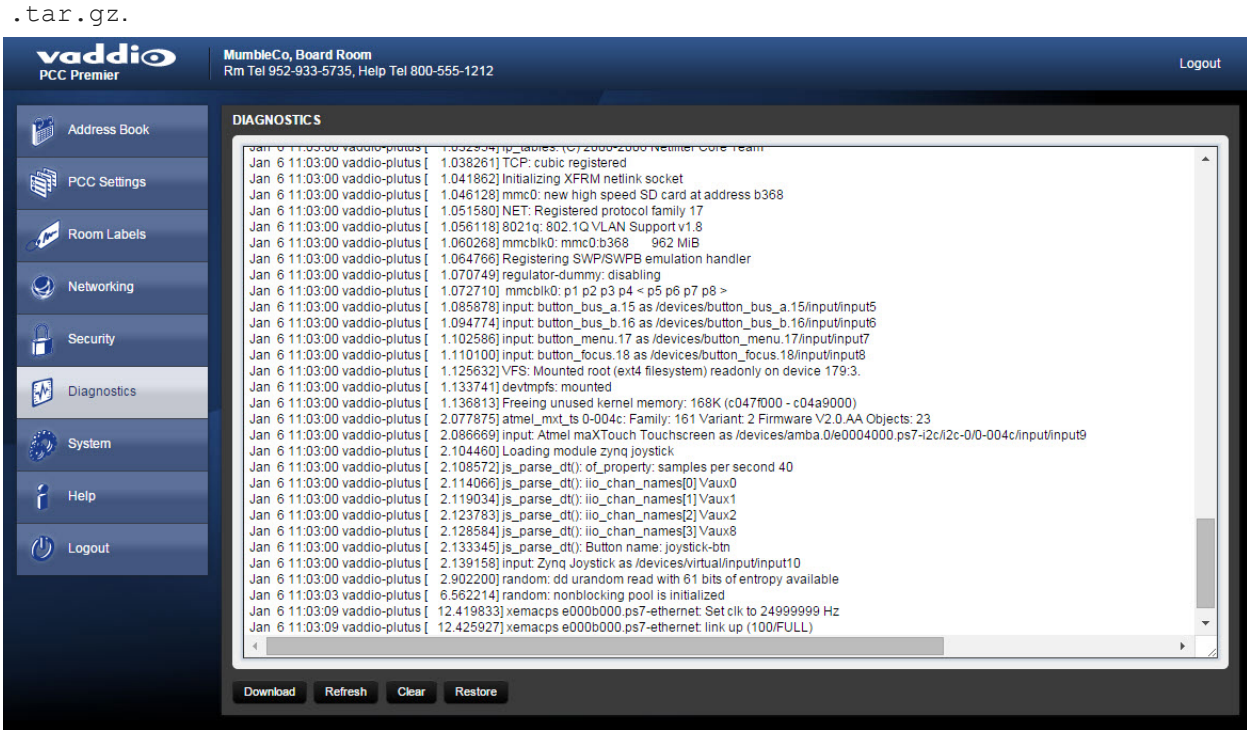

38

# <span id="page-42-0"></span>Telnet Command API

The Vaddio serial command protocol is a high-level, text-based command line interface supported via Telnet session on the camera. The API is accessed by a telnet client on the Ethernet port; the default Telnet port is 23. Telnet sessions require the administrator account login.

The command application protocol interface allows an external device such as AMX or Crestron to control the PCC Premier and its cameras. The protocol is based upon ASCII format following the VT100 terminal emulation standard and uses an intuitive text command nomenclature for ease of use.

General format usage follows a get/set structure. Usage examples for each type are:

Set Example

COMMAND: > **camera 3 pan right** RESPONSE: > OK

Get Example

COMMAND: > **camera ccu get iris** RESPONSE: > iris 11

Syntax Error Example

COMMAND: > **camera right pan** RESPONSE: > ERROR

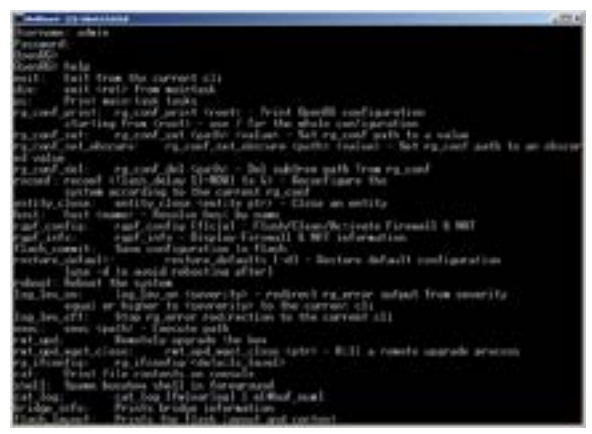

#### *Note*

*Using a question mark as a command parameter will bring up a list of available commands for the menu you are in. For example:*

## **camera 1 focus ?** near Focus the camera near far Focus the camera far stop Stop the camera focus

mode Camera focus mode

Things to know about control via Telnet session:

- $\blacksquare$  All ASCII characters will be echoed to terminal program and appended with VT100 string -ESC [J (hex 1B 5B 4A).
- Command lines are terminated with a carriage return. After the carriage return, the VT100 appends with –ESC[J.
- Most terminal programs automatically strip the VT100 string.
- $\blacksquare$   $[CTRL]$  5 Clears the current serial buffer on the device.

The PCC Premier supports the Telnet commands in the following sections.

# <span id="page-43-0"></span>camera focus

Changes the camera focus.

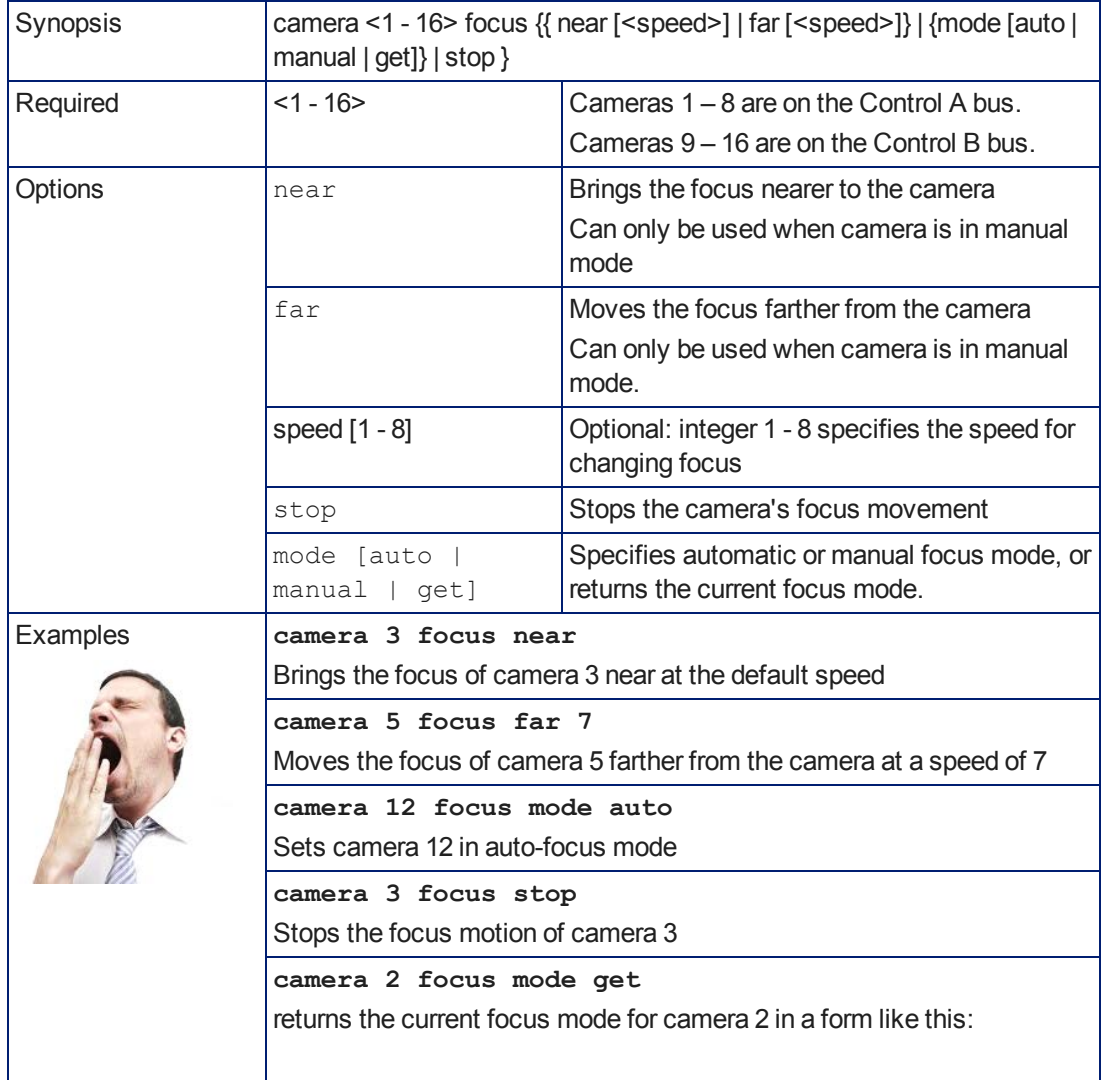

## <span id="page-43-1"></span>camera home

Moves the specified camera to its home position.

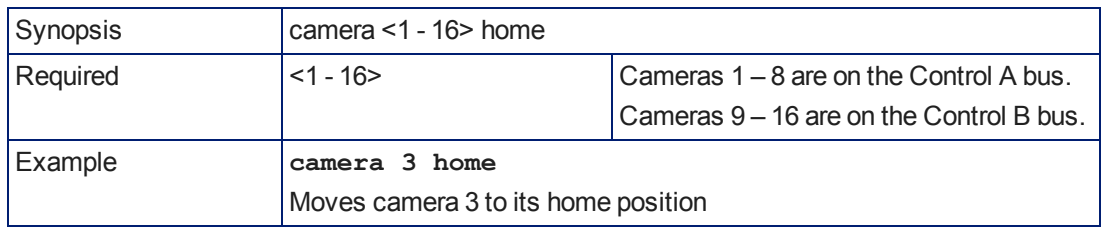

### <span id="page-44-0"></span>camera pan

### Moves the specified camera horizontally

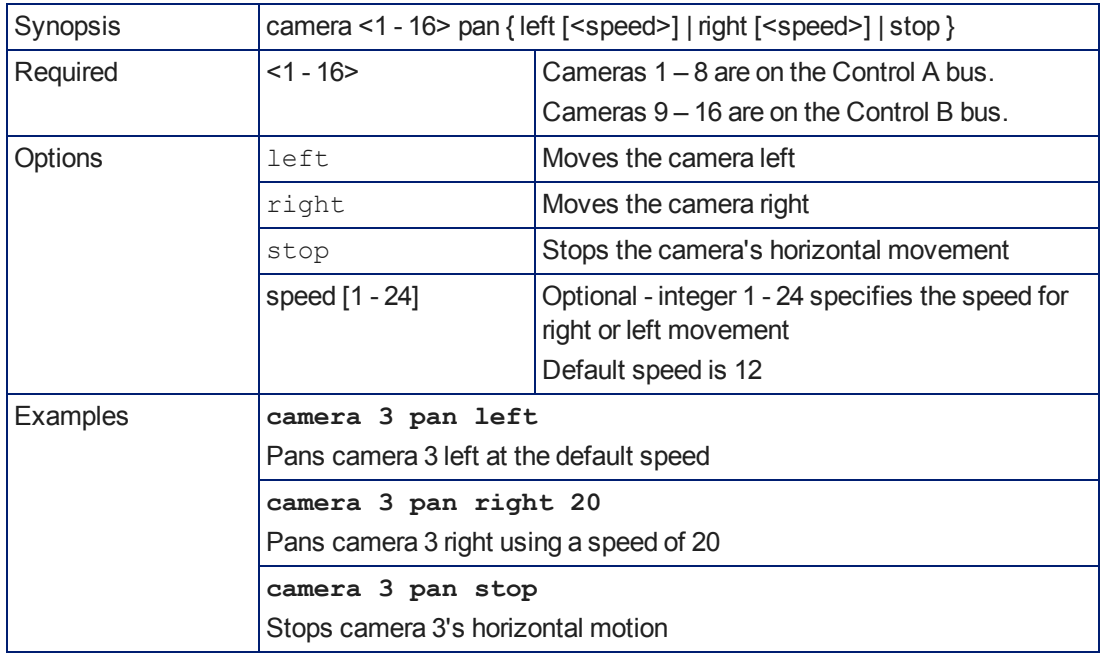

### <span id="page-44-1"></span>camera tilt

Moves the specified camera vertically.

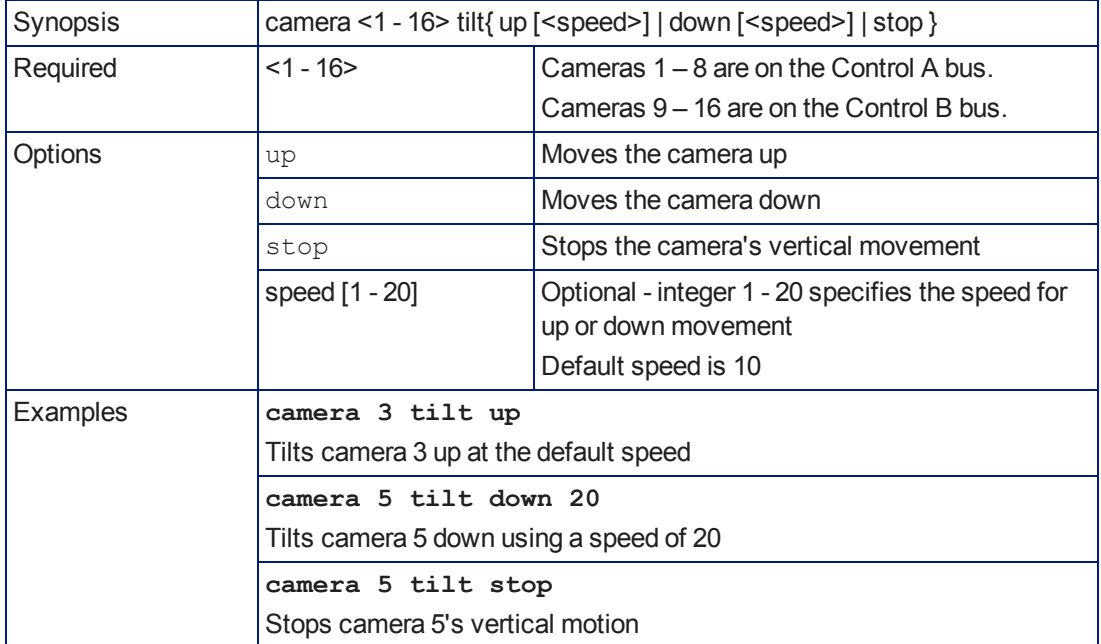

### <span id="page-45-0"></span>camera zoom

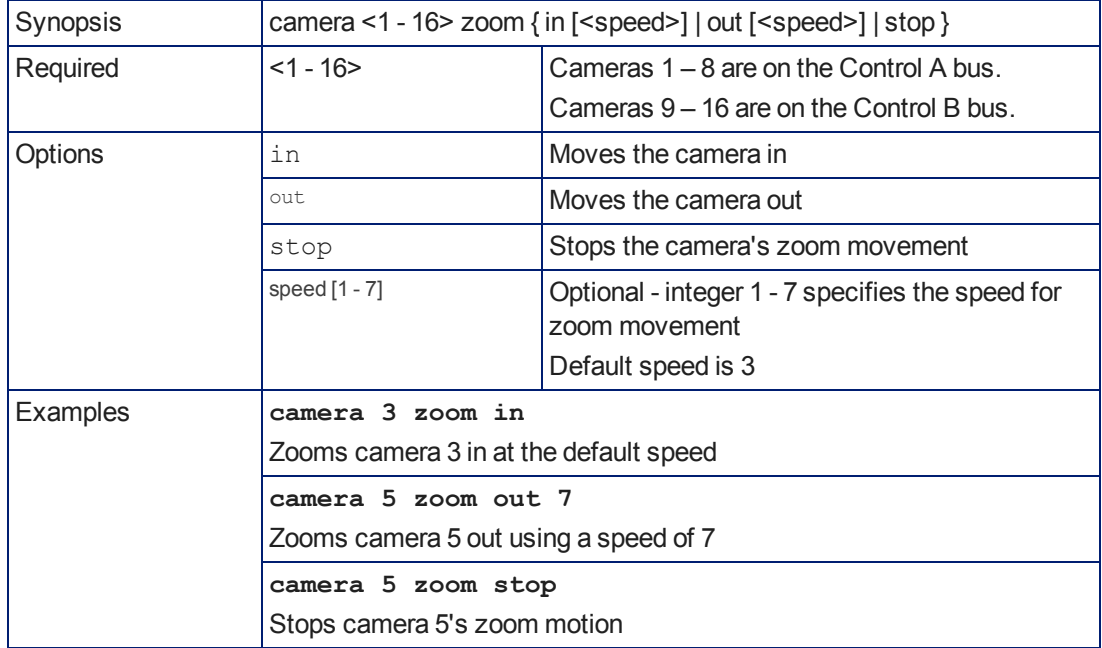

Moves the specified camera in toward the subject or out away from the subject.

# <span id="page-46-0"></span>network ping

Sends an ICMP ECHO\_REQUEST to the specified IP address.

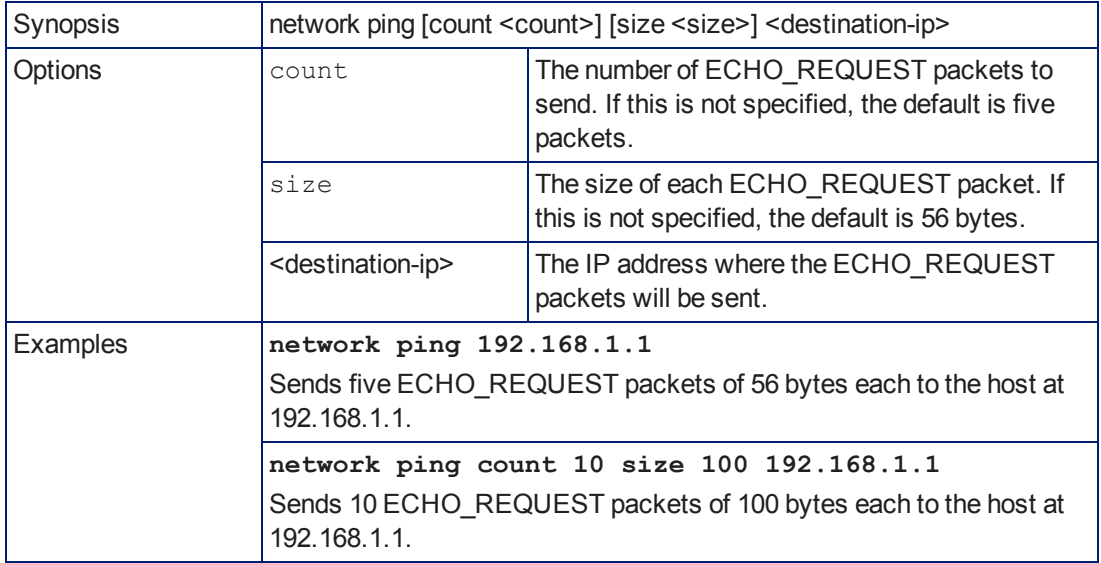

# <span id="page-46-1"></span>network settings get

Returns the device's current network settings, including MAC addres, IP address, netmask, and gateway.

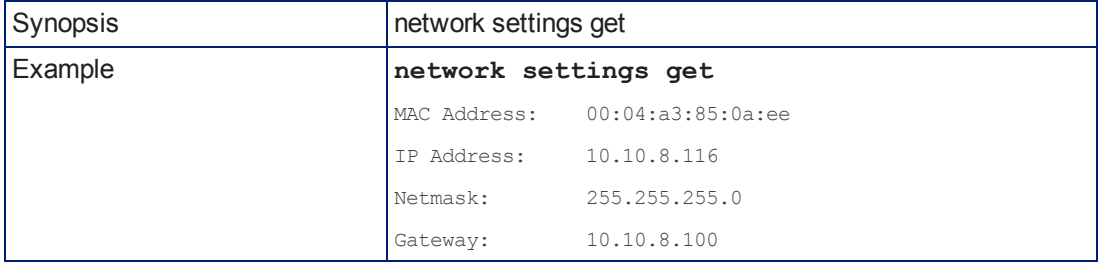

# <span id="page-47-0"></span>system standby

Gets, sets, or toggles the camera controller's current standby status.

Cameras currently mapped to the camera select buttons also go to standby when you set system standby on.

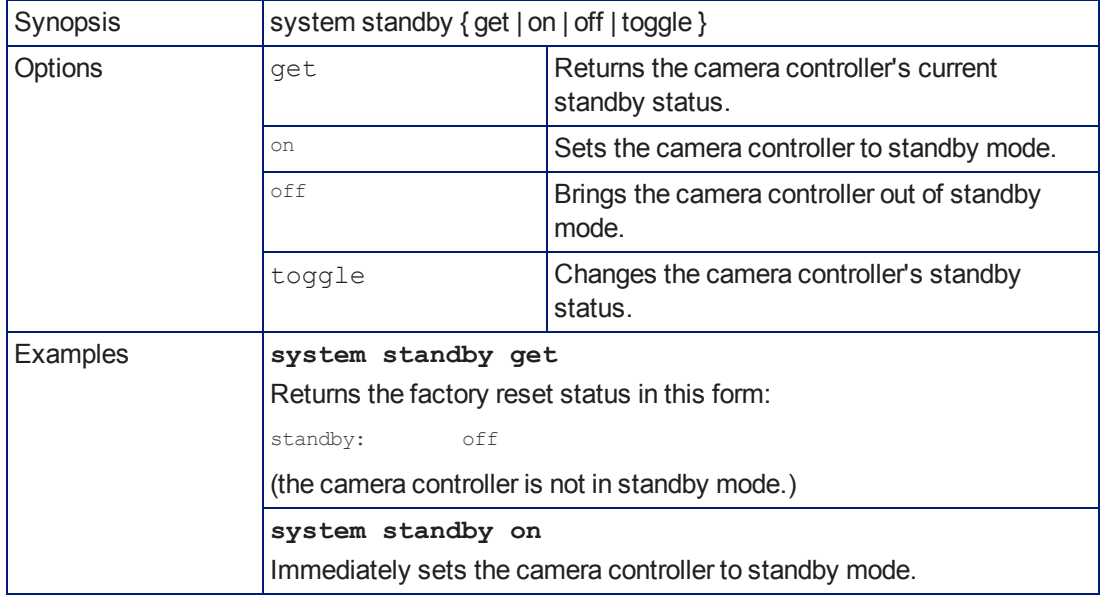

### <span id="page-47-1"></span>system reboot

Reboots the camera controller either immediately or after the specified delay. This also reboots the cameras currently mapped to the camera select buttons.

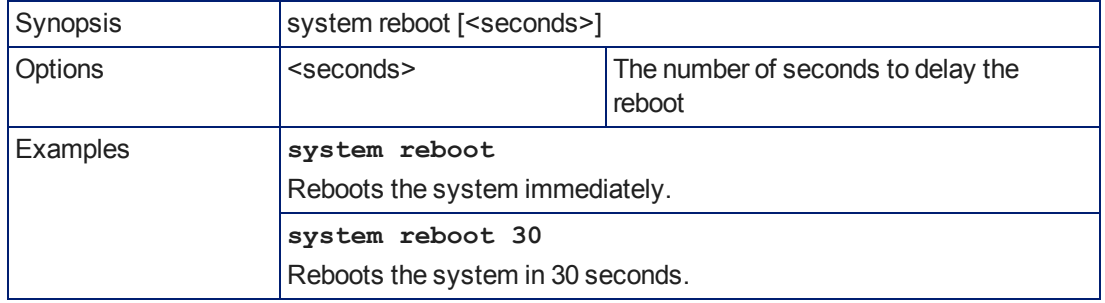

# <span id="page-48-0"></span>system factory-reset

Gets or sets the factory reset status. When the factory reset status is on, the system resets to factory defaults on reboot.

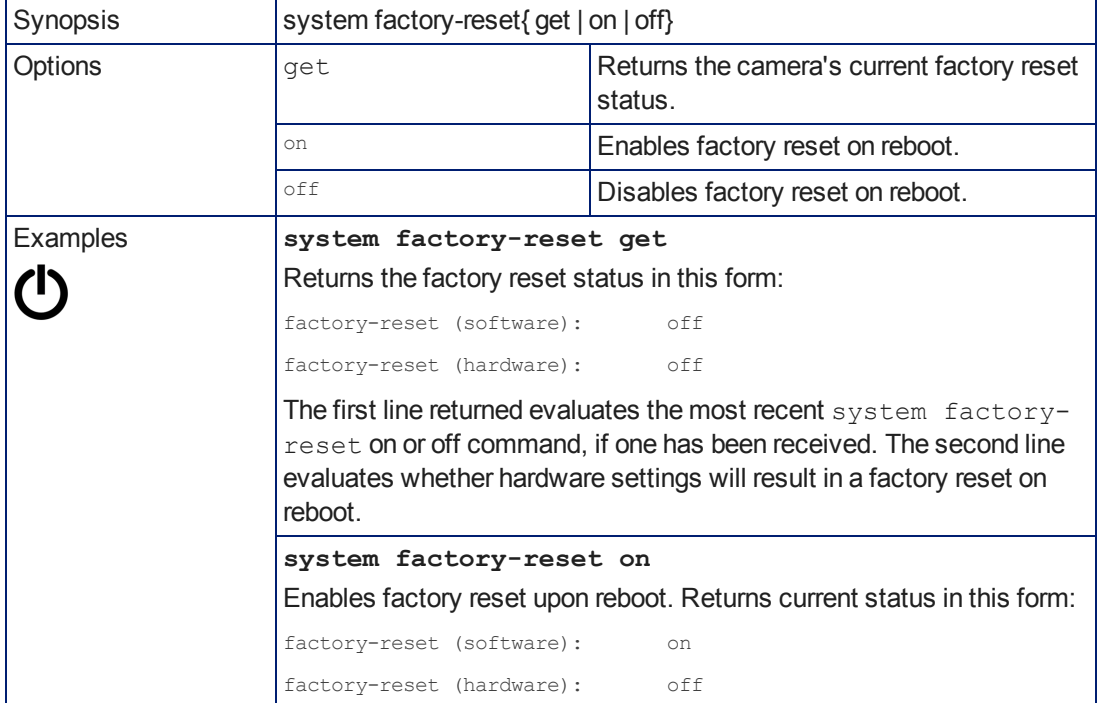

## <span id="page-48-1"></span>sleep

Pauses for the specified number of milliseconds.

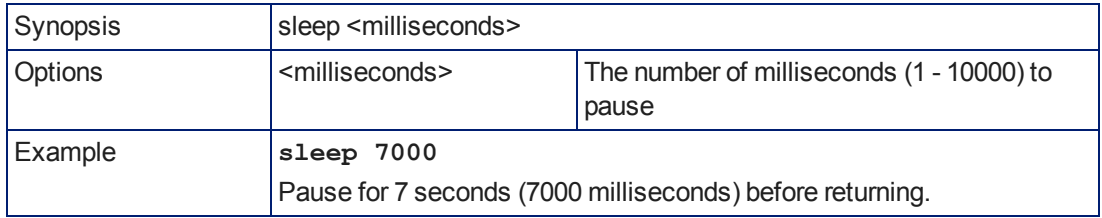

# <span id="page-49-0"></span>help

#### Displays an overview of the CLI syntax.

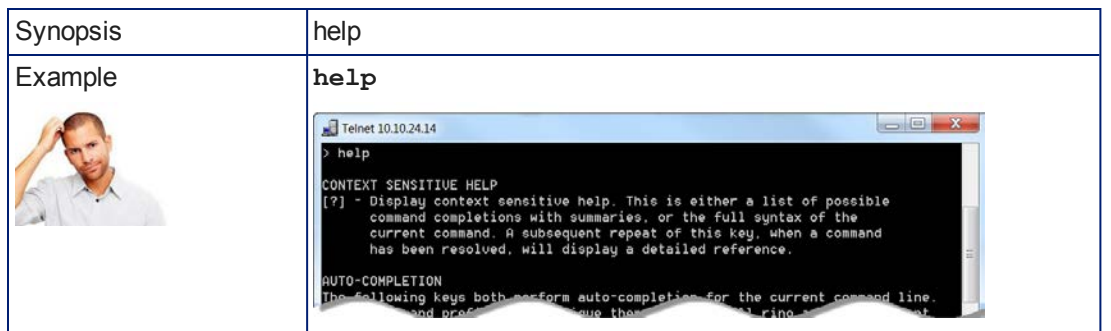

#### *Note:*

## history

Returns the most recently issued commands from the current Telnet session. Since many of the programs read user input a line at a time, the command history is used to keep track of these lines and recall historic information.

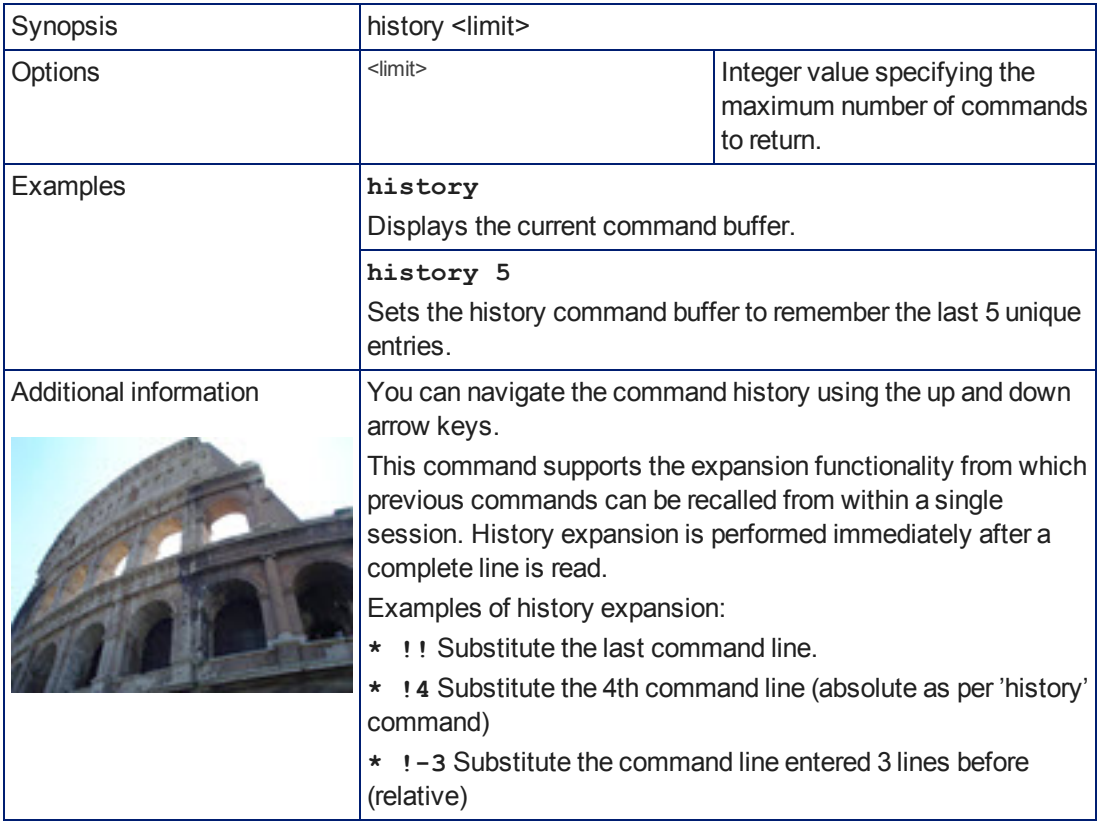

<span id="page-49-1"></span>*Use ? as a command parameter to see information about a given command's syntax.*

# <span id="page-50-0"></span>version

Returns the current firmware version.

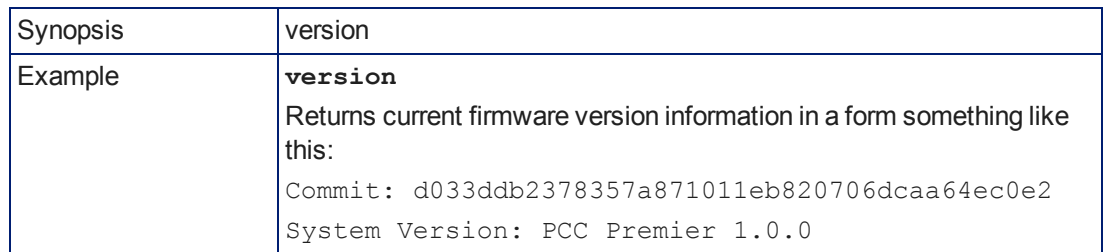

### <span id="page-50-1"></span>exit

Ends the command session and then does one of these two things:

- Telnet: Closes the socket.
- RS-232 serial: Automatically starts a new session.

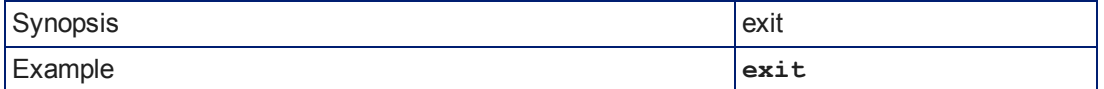

# <span id="page-51-0"></span>**Specifications**

### **Camera Management and Video Output**

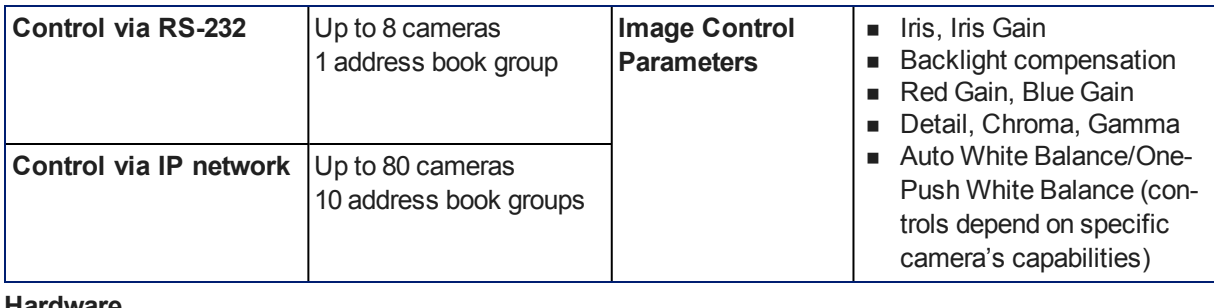

#### **Hardware**

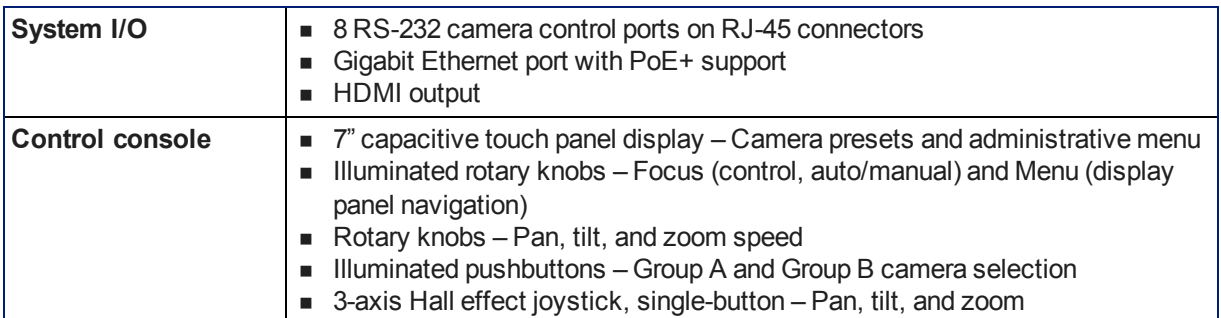

#### **Power, Physical and Environmental**

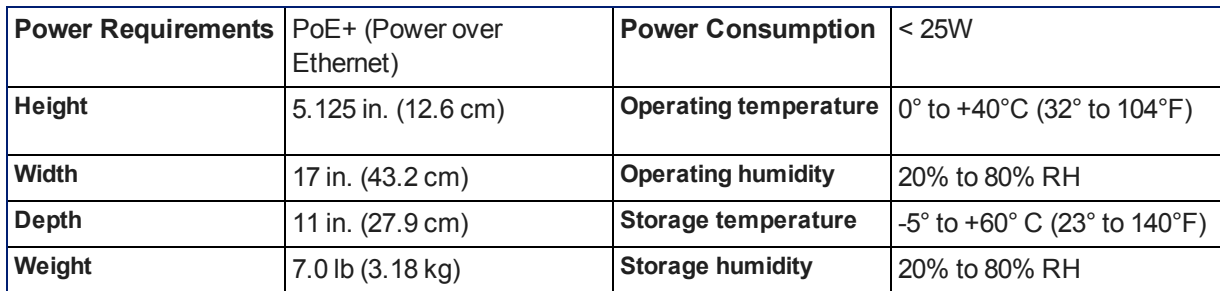

Specifications are subject to change without notice.

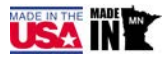

# <span id="page-52-0"></span>Troubleshooting and Care

Check the [Indicator](#page-13-0) Lights Cheat Sheet first. If there is an issue, use this table to determine whether to call Vaddio Technical Support.

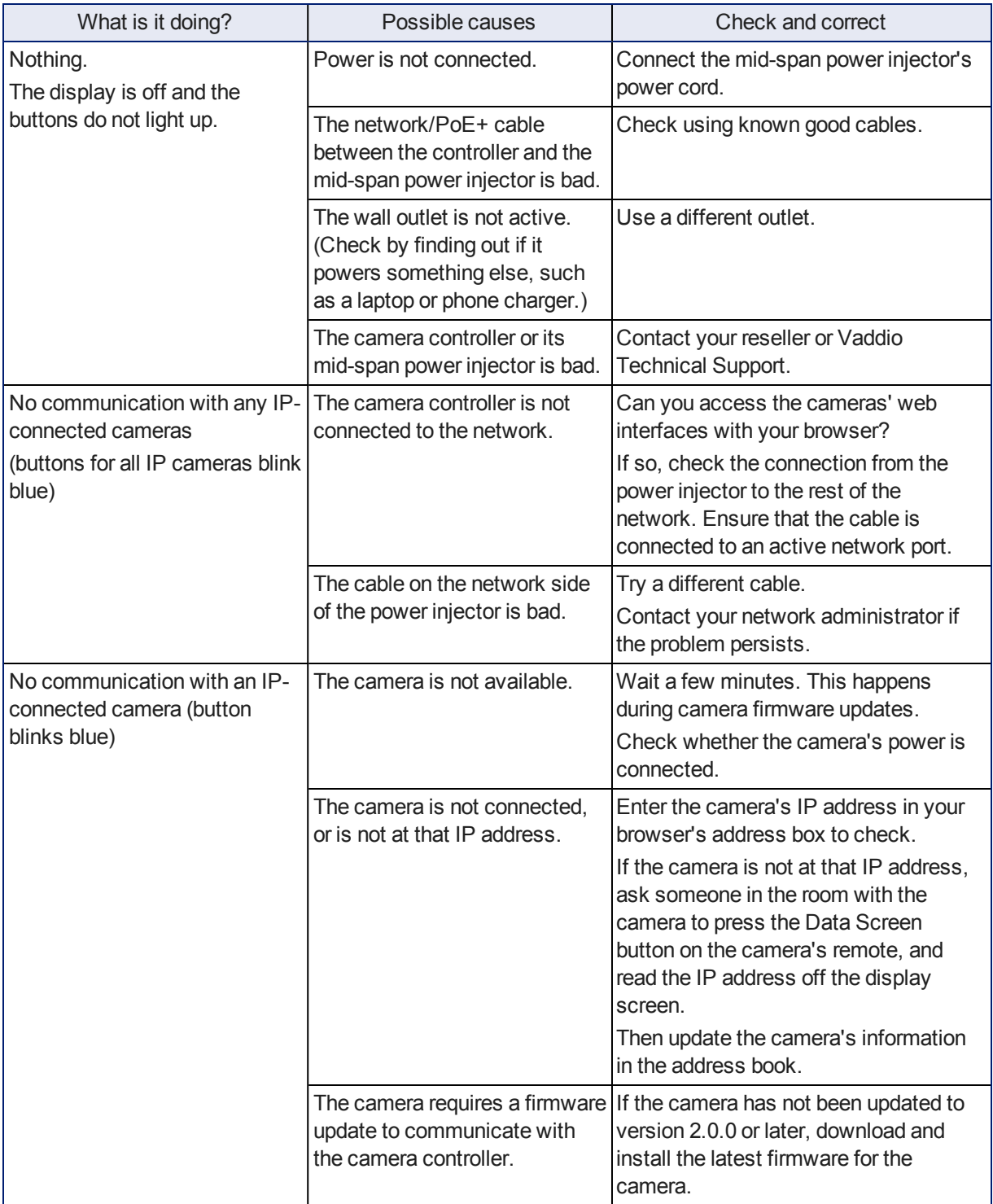

# <span id="page-53-0"></span>Operation, Storage, and Care

For smears or smudges on the product, wipe with a clean, soft cloth. Do not use any abrasive chemicals. Keep this device away from food and liquids.

- Do not operate or store the device under any of the following conditions:
- **n** Temperatures above 40°C (104°F) or below 0°C (32°F)
- High humidity, condensing or wet environments
- **n** Inclement weather
- Severe vibration
- n Dry environments with an excess of static discharge

Do not attempt to take this product apart. There are no user-serviceable components inside.

# <span id="page-54-0"></span>Compliance Statements and Declarations of Conformity

Compliance testing was performed to the following regulations:

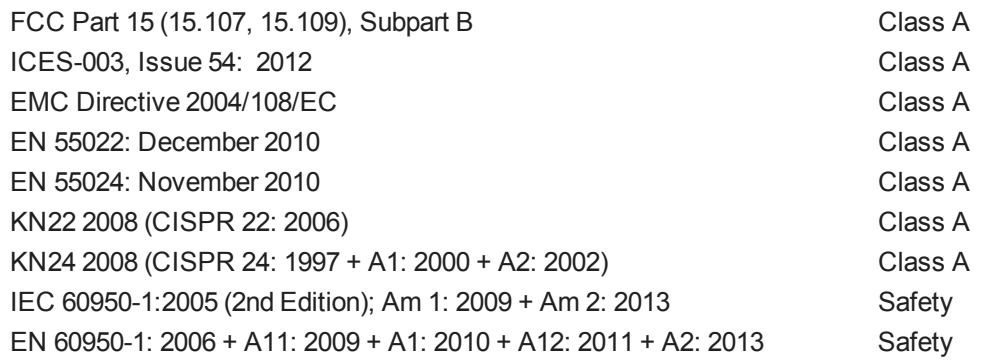

# <span id="page-54-1"></span>FCC Part 15 Compliance

This equipment has been tested and found to comply with the limits for a Class A digital device, pursuant to Part 15, Subpart B, of the FCC Rules. These limits are designed to provide reasonable protection against harmful interference when the equipment is operated in a commercial environment. This equipment generates, uses, and can radiate radio frequency energy and, if not installed and used in accordance with the instruction manual, may cause harmful interference to radio communications. Operation of this equipment in a residential area is likely to cause harmful interference in which case the user will be required to correct the interference at his/her own expense.

Operation is subject to the following two conditions: (1) This device may not cause interference, and (2) This device must accept any interference including interference that may cause undesired operation of the device.

Changes or modifications not expressly approved by Vaddio can affect emission compliance and could void the user's authority to operate this equipment.

# <span id="page-54-2"></span>ICES-003 Compliance

This digital apparatus does not exceed the Class A limits for radio noise emissions from digital apparatus set out in the Radio Interference Regulations of the Canadian Department of Communications.<br>Le précent encereil numérirue plemet pes de bruite redicélectriques

Le présent appareil numérique n'emet pas de bruits radioélectriques dépassant les limites applicables aux appareils numeriques de la classe A

préscrites dans le Règlement sur le brouillage radioélectrique édicte par le ministère des Communications du Canada.

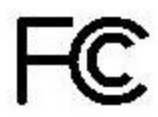

Industrie

Canada

Canada

## <span id="page-55-0"></span>European Compliance

This product has been evaluated for Electromagnetic Compatibility under the EMC Directive for Emissions and Immunity and meets the requirements for a Class A digital device. In a domestic environment this product may cause radio interference in which case the user may be required to take adequate measures. Standard(s) To Which Conformity Is Declared: CE

**EMC Directive 2004/108/EC EN 55022: December 2010** Conducted and Radiated Emissions **EN 55024: November 2010 Immunity** EN 61000-4-2: 1995 + Amendments A1: 1998 + A2: 2001 Electrostatic Discharge EN 61000-4-3: 2006 + A1: 2008 Radiated Immunity EN 61000-4-4: 2004 + Corrigendum 2006 Electrical Fast Transients EN 61000-4-5: 2006 **Surge Immunity** EN 61000-4-6: 2009 Conducted Immunity EN 61000-4-8: 2010 **Power Frequency Magnetic Field** 

**KN22 2008 (CISPR 22: 2006)** Conducted and Radiated Emissions **KN24 2008 (CISPR 24: 1997 + A1: 2000 + A2: 2002)** IT Immunity Characteristics EN 61000-4-2 Electrostatic Discharge EN 61000-4-3 Radiated Immunity EN 61000-4-4 Electrical Fast Transients EN 61000-4-5 Surge Immunity EN 61000-4-6 Conducted Immunity EN 61000-4-8 Power Frequency Magnetic Field

**IEC 60950-1: 2005 (2nd Edition); Am 1: 2009 + Am 2: 2013** Safety **EN 60950-1: 2006 + A11: 2009 + A1: 2010 + A12: 2011 + A2:** 2013 **CONTRACT SAFETY** Safety

EN 61000-4-11: 2004 Voltage Dips, Interrupts and **Fluctuations** EN 61000-4-11 Voltage Dips, Interrupts and **Fluctuations** 

52

# <span id="page-56-0"></span>Warranty Information

See Vaddio Warranty, Service and Return Policies posted on support. vaddio.com for complete details. **Hardware\* warranty:** Two (2) year limited warranty on all parts and labor for Vaddio manufactured

products. Vaddio warrants its manufactured products against defects in materials and workmanship for a period of two years from the day of purchase, to the original purchaser, if Vaddio receives notice of such defects during the warranty. Vaddio, at its option, will repair or replace products that prove to be defective. Vaddio manufactures its hardware products from parts and components that are new or equivalent to new in accordance with industry standard practices.

**Exclusions:** The above warranty shall not apply to defects resulting from improper or inadequate maintenance by the customer, customers applied software or interfacing, unauthorized modifications or misuse, mishandling, operation outside the normal environmental specifications for the product, use of the incorrect power supply, modified power supply or improper site operation and maintenance. OEM and special order products manufactured by other companies are excluded and are covered by the manufacturer's warranty.

**Vaddio Service Department:** Vaddio will test, repair, or replace the product or products without charge if the unit is under warranty. If the product is out of warranty, Vaddio will test then repair the product or products. The cost of parts and labor charge will be estimated by a technician and confirmed by the customer prior to repair. All components must be returned for testing as a complete unit. Vaddio will not accept responsibility for shipment after it has left the premises.

**Vaddio Technical Support:** Vaddio technicians will determine and discuss with the customer the criteria for repair costs and/or replacement. Vaddio Technical Support can be contacted by email at [support@vaddio.com](mailto:support@vaddio.com) or by phone at one of the phone numbers listed on [support.vaddio.com.](http://support.vaddio.com/)

**Return Material Authorization (RMA) number:** Before returning a product for repair or replacement request an RMA from Vaddio's technical support. Provide the technician with a return phone number, email address, shipping address, product serial numbers and original purchase order number. Describe the reason for repairs or returns as well as the date of purchase. See the General RMA Terms and Procedures section for more information. RMAs are valid for 30 days and will be issued to Vaddio dealers only. End users must return products through Vaddio dealers. Include the assigned RMA number in all correspondence with Vaddio. Write the assigned RMA number clearly on the shipping label of the box when returning the product. All products returned for credit are subject to a restocking charge. Special order product are non-cancelable and not returnable.

**Voided varranty:** The warranty does not apply if the original serial number has been removed or if the product has been disassembled or damaged through misuse, accident, modifications, use of incorrect power supply, use of a modified power supply or unauthorized repair.

**Shipping and handling:** Vaddio will not pay for inbound shipping transportation or insurance charges or accept any responsibility for laws and ordinances from inbound transit. Vaddio will pay for outbound shipping, transportation, and insurance charges for all items under warranty but will not assume responsibility for loss and/or damage by the outbound freight carrier. If the return shipment appears damaged, retain the original boxes and packing material for inspection by the carrier. Contact your carrier immediately.

**Products not under warranty:** Payment arrangements are required before outbound shipment for all out of warranty products.

# <span id="page-57-0"></span>Index

## **A**

address book [13,](#page-16-0) [22,](#page-25-1) [24](#page-27-0), [30](#page-33-1) groups [22,](#page-25-1) [24](#page-27-0) Address Book screen (touch-panel) [13](#page-16-0) admin login [15,](#page-18-0) [35](#page-38-0) default [15](#page-18-0) API [39](#page-42-0), [46](#page-49-0) syntax help [46](#page-49-0) auto focus [40](#page-43-0)

### **B**

backing up configuration data [36](#page-39-0) brightness, touch-panel display [14](#page-17-0) browser compatibility [15](#page-18-1) buttons, camera select [8](#page-11-3)

### **C**

cable [5-6](#page-8-2) connectors [5](#page-8-2) length, maximum [5](#page-8-2) RS-232 pin-out [6](#page-9-0) camera groups [22,](#page-25-1) [24,](#page-27-0) [30](#page-33-1) camera presets [12,](#page-15-0) [25](#page-28-1) recalling [12](#page-15-0) setting [25](#page-28-1) camera select buttons [8](#page-11-3) cameras [22,](#page-25-1) [30](#page-33-1) adding to groups [22](#page-25-1) capabilities [2](#page-5-1) CCU scenes [13](#page-16-1), [26](#page-29-0) recalling [13](#page-16-1) storing [26](#page-29-0) CCU screen (touch-panel) [12](#page-15-1) CCU settings [12](#page-15-1) cheat sheet [10](#page-13-0), [21-22](#page-24-1) indicator lights [10](#page-13-0) touch-panel display [21](#page-24-1) web interface [22](#page-25-0) cleaning [50](#page-53-0) color codes for indicators [10](#page-13-0) command history [46](#page-49-1) commands, Telnet [39](#page-42-0) compatibility [3,](#page-6-0) [8,](#page-11-2) [15](#page-18-1) browsers [15](#page-18-1) firmware [8](#page-11-2)

hardware [3](#page-6-0) configuration data [36-37](#page-39-0) exporting [36](#page-39-0) importing [37](#page-40-0) connection diagram [7](#page-10-0) connector panel [5](#page-8-3) console [8](#page-11-3)

## **D**

damage, preventing [5-6](#page-8-1) date and time [34](#page-37-0) default IP address [15](#page-18-0) default settings, restoring [36,](#page-39-1) [45](#page-48-0) DHCP [33](#page-36-0) diagnostic logs [38](#page-41-0) Diagnostics page (web) [19](#page-22-1) diagram, connection [7](#page-10-0) display, touch-panel [8](#page-11-3)

### **E**

Ethernet/PoE+ port [5](#page-8-3) expire idle sessions [35](#page-38-1) exporting configuration data [36](#page-39-0)

### **F**

factory defaults, restoring [36](#page-39-1), [45](#page-48-0) fault isolation [49](#page-52-0) firmware update [37](#page-40-1) firmware version [47](#page-50-0) focus command [40](#page-43-0) focus knob [8](#page-11-3)

## **G**

getting help [20](#page-23-1) groups [22](#page-25-1), [24,](#page-27-0) [30](#page-33-1)

### **H**

help [20](#page-23-1) Help page (web) [20](#page-23-1) home command [40](#page-43-1) Home screen (touch-panel) [11](#page-14-0) hostname [33](#page-36-0)

## **I**

idle session time-out [35](#page-38-1) importing configuration data [37](#page-40-0) indicator lights [10](#page-13-0) information, conference room [32](#page-35-0) IP address [15](#page-18-0), [33](#page-36-0) default [15,](#page-18-0) [33](#page-36-0)

### **J**

joystick [8](#page-11-3), [27](#page-30-0)

### **K**

knobs [8](#page-11-3)

### **L**

labels, room [32](#page-35-0) log files [38](#page-41-0) login [15](#page-18-0), [35](#page-38-0) low-power state [44](#page-47-0)

### **M**

manual focus [40](#page-43-0) maximum cable lengths [5](#page-8-2) menu knob [8](#page-11-3)

### **N**

network configuration [15](#page-18-0), [33](#page-36-0), [43](#page-46-1) current [43](#page-46-1) default [15,](#page-18-0) [33](#page-36-0) Networking page (web) [18](#page-21-0) NTP server [34](#page-37-0)

### **O**

operating environment [50](#page-53-0) organizing cameras [22](#page-25-1)

### **P**

packing list [4](#page-7-0) page [17-20](#page-20-0), [27](#page-30-0), [30](#page-33-1) Address Book [30](#page-33-1) Diagnostics [19](#page-22-1) Help [20](#page-23-1) Networking [18](#page-21-0) PCC Settings [17](#page-20-0), [27](#page-30-0) Room Labels [17](#page-20-1) Security [19](#page-22-0) System [20](#page-23-0) pan command [41](#page-44-0) pan speed [8,](#page-11-3) [41](#page-44-0) passwords [35](#page-38-0) pause [45](#page-48-1) PCC settings page (web) [17,](#page-20-0) [27](#page-30-0) performance specifications [48](#page-51-0) pin-out, RS-232 [6](#page-9-0)

ping command [43](#page-46-0) PoE+ power [7](#page-10-0) power up [8](#page-11-1) presets [12](#page-15-0), [25](#page-28-1) recalling [12](#page-15-0) setting [25](#page-28-1) Presets screen (touch-panel) [12](#page-15-0) product capabilities [2](#page-5-1) product returns and repairs [53](#page-56-0)

### **Q**

quick reference [10,](#page-13-0) [21-22](#page-24-1) indicator lights [10](#page-13-0) touch-panel display [21](#page-24-1) web interface [22](#page-25-0)

### **R**

ready state [44](#page-47-0) rebooting [29,](#page-32-0) [44](#page-47-1) restoring configuration data [37](#page-40-0) restoring default settings [36,](#page-39-1) [45](#page-48-0) RJ-45 connectors [5](#page-8-2) room information [32](#page-35-0) Room Labels page (web) [17](#page-20-1) RS-232 [5-6](#page-8-3) cable pin-out [6](#page-9-0) communication settings [6](#page-9-0) ports [5](#page-8-3)

## **S**

scenes [13](#page-16-1), [26](#page-29-0) recalling [13](#page-16-1) storing [26](#page-29-0) Scenes screen (touch-panel) [13](#page-16-1) screen (touch-panel) [11-14](#page-14-0) Address Book [13](#page-16-0) CCU [12](#page-15-1) Home [11](#page-14-0) Presets [12](#page-15-0) Scenes [13](#page-16-1) Settings [14](#page-17-0) Security page (web) [19](#page-22-0) session management [35](#page-38-1) Settings screen (touch-panel) [14](#page-17-0) settings, default, restoring [45](#page-48-0) software update [37](#page-40-1) solving problems [49](#page-52-0) speed [8](#page-11-3), [40-42](#page-43-0) focus [40](#page-43-0)

zoom speed [8](#page-11-3), [42](#page-45-0)

#### knobs [8](#page-11-3)

pan/tilt/zoom [41-42](#page-44-0) standby state [11](#page-14-0), [27](#page-30-0), [44](#page-47-0) static IP address [33](#page-36-0) storage environment [50](#page-53-0) supported web browsers [15](#page-18-1) System page (web) [20](#page-23-0) system time [34](#page-37-0)

#### **T**

technical support [20](#page-23-1) Telnet API syntax [46](#page-49-0) Telnet session [39,](#page-42-0) [46-47](#page-49-1) ending [47](#page-50-1) history [46](#page-49-1) temperature, operating and storage [50](#page-53-0) tilt command [41](#page-44-1) tilt speed [8,](#page-11-3) [41](#page-44-1) time-out, idle session [35](#page-38-1) time and date [34](#page-37-0) time zone [34](#page-37-0) touch-panel display [8,](#page-11-3) [11](#page-14-0) touch-panel display brightness [14](#page-17-0) Tri-Sync settings [25](#page-28-1) troubleshooting [49](#page-52-0)

#### **U**

update [37](#page-40-1) user login [15](#page-18-0) default [15](#page-18-0)

### **V**

version, firmware [14](#page-17-0), [47](#page-50-0)

#### **W**

warranty [5](#page-8-1), [53](#page-56-0) web browsers supported [15](#page-18-1) web interface [17-20](#page-20-0), [27,](#page-30-0) [30](#page-33-1) Address Book page [30](#page-33-1) Diagnostics page [19](#page-22-1) Help page [20](#page-23-1) Networking page [18](#page-21-0) PCC Settings [17](#page-20-0), [27](#page-30-0) Room Labels page [17](#page-20-1) Security page [19](#page-22-0) System page [20](#page-23-0)

### **Z**

zoom command [42](#page-45-0)

Vaddio, the Vaddio logo, PCC Premier, the PCC Premier logo, RoboSHOT, ClearSHOT, and Tri-Sync are trademarks of Vaddio. All other trademarks in this document are the property of their respective owners. Copyright © 2016 Vaddio. All rights reserved.

Vaddio

131 Cheshire Ln., Suite 500 Minnetonka, MN 55305

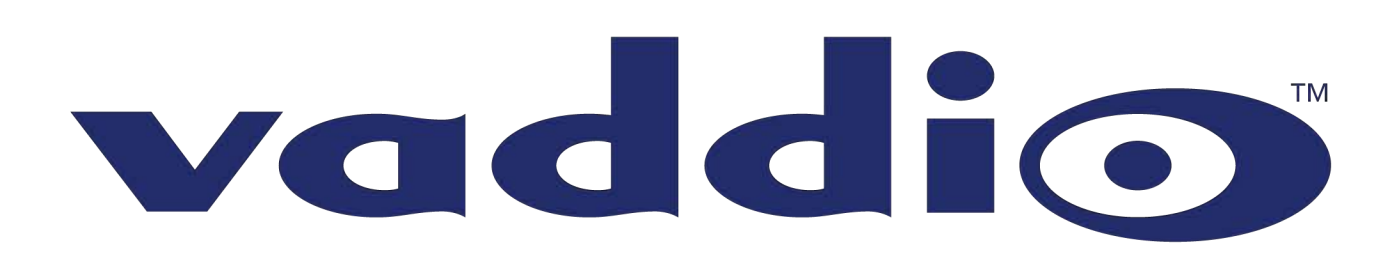